# **NOTA IMPORTANTE:**

Antes da instalação e configuração do MGV 7, verifique se o computador e as balanças são compatíveis com o MGV 7. Veja as tabelas de **"Especificações do computador e ambiente operacional"** e a **"Tabela de compatibilidade"** com as informações relacionadas às balanças e versões compatíveis com o MGV 7.

### **Especificações do computador e ambiente operacional**

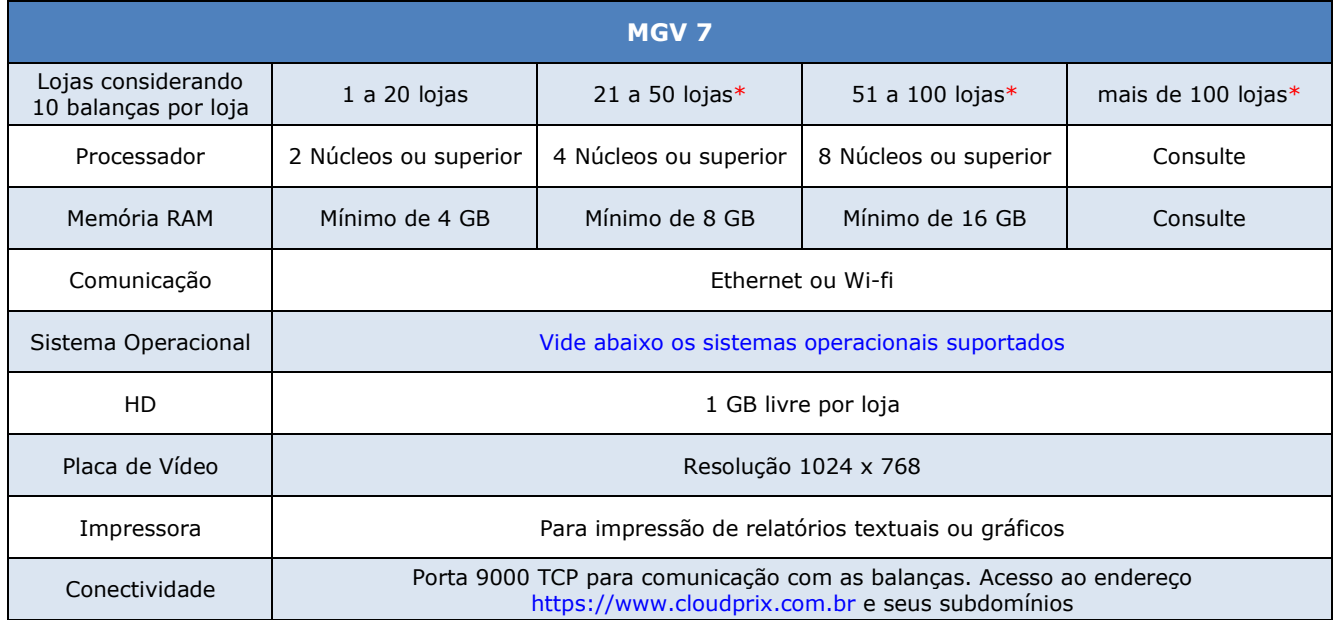

**\* Para configuração do MGV 7 acima de 30 lojas ou em configurações com mais de 300 balanças, recomenda-se o uso do SQL Server Standard devido às limitações sistêmicas do SQL Express.**

Sistemas operacionais:

- $\checkmark$  Windows 8.1 32 e 64 bits
- $\checkmark$  Windows 8.1 Pro 32 e 64 bits
- $\checkmark$  Windows 8.1 Enterprise 32 e 64 bits
- $\checkmark$  Windows 10 Enterprise 32 e 64 bits
- $\checkmark$  Windows 11 32 e 64 bits
- ✓ Windows Server 2012 R2 Foundation
- ✓ Windows Server 2012 R2 Essentials
- ✓ Windows Server 2012 R2 Standard
- ✓ Windows Server 2012 R2 Data Center
- ✓ Windows Server 2016
- ✓ Windows Server 2019
- ✓ Windows Server 2022

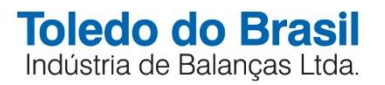

## Obs.: Windows 10 Home não é compatível

**Atenção**: O Windows deve estar atualizado para que se possa usufruir de um funcionamento adequado do aplicativo.

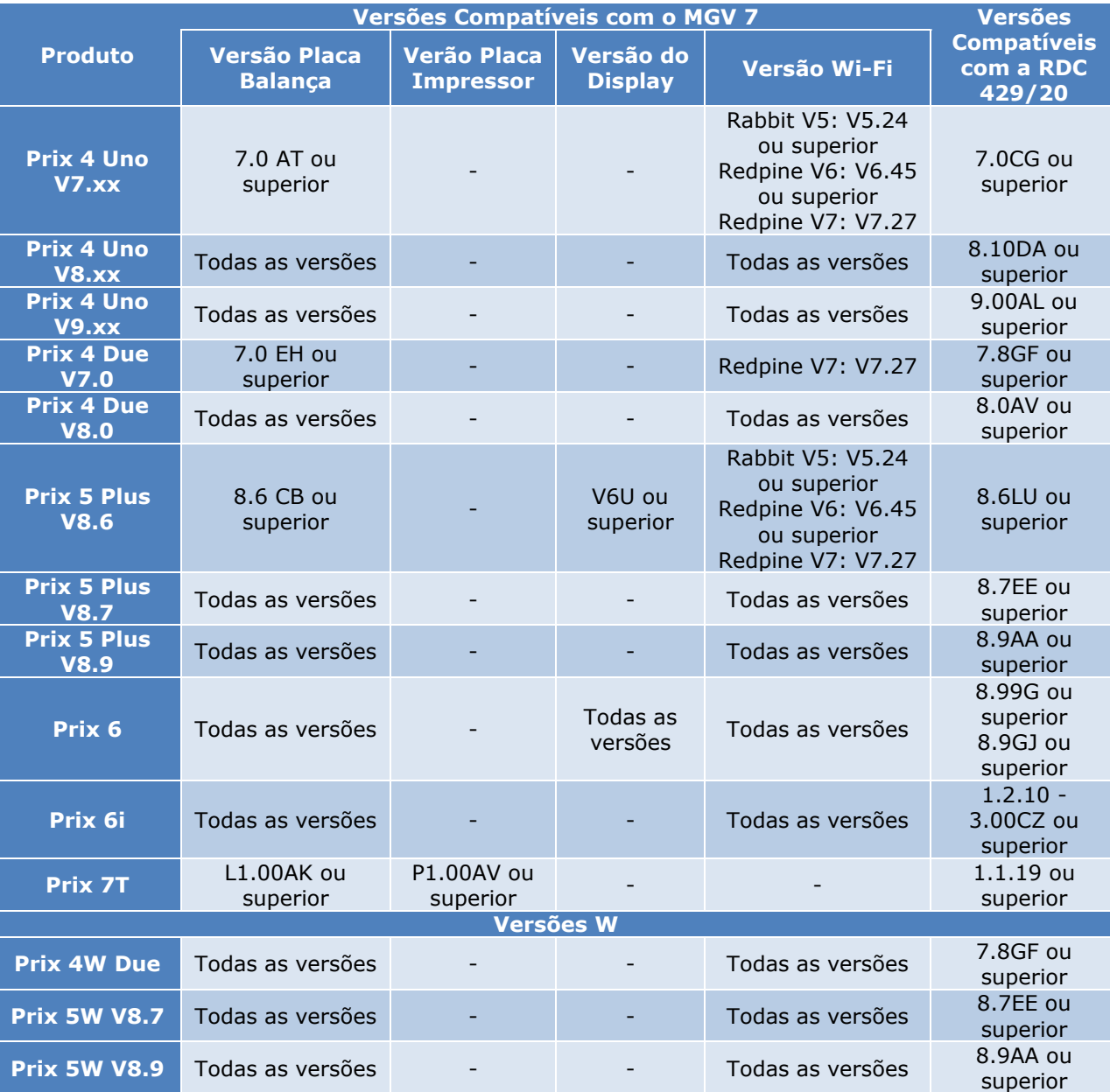

### **Tabela de compatibilidade para o MGV 7 com equipamentos e versões**

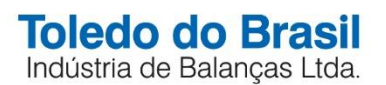

# **Roteiro de configuração e instalação do MGV 7**

1 – Clique no Instalador do MGV 7, identificado pelo ícone abaixo:

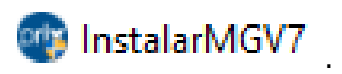

2 – Será inicializada uma rotina de instalação com a exibição da seguinte tela:

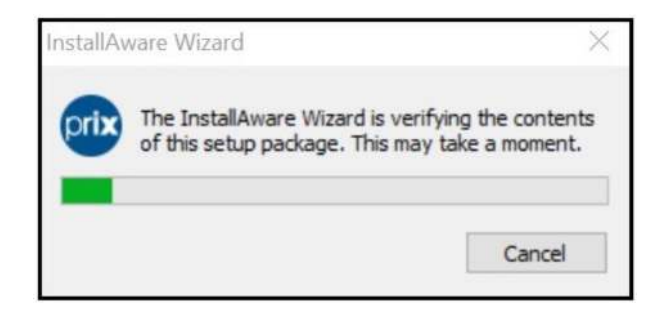

3 – Ao terminar essa rotina, será exibida a tela de escolha do idioma. Selecione o idioma e clique no botão **OK**.

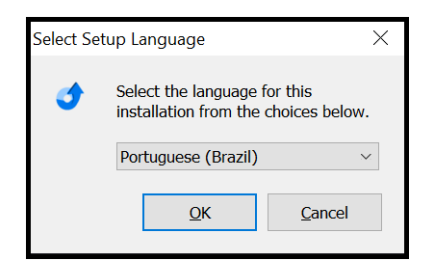

4 – Será exibida a tela abaixo onde é possível fazer a escolha da versão do MGV 7 que será instalada:

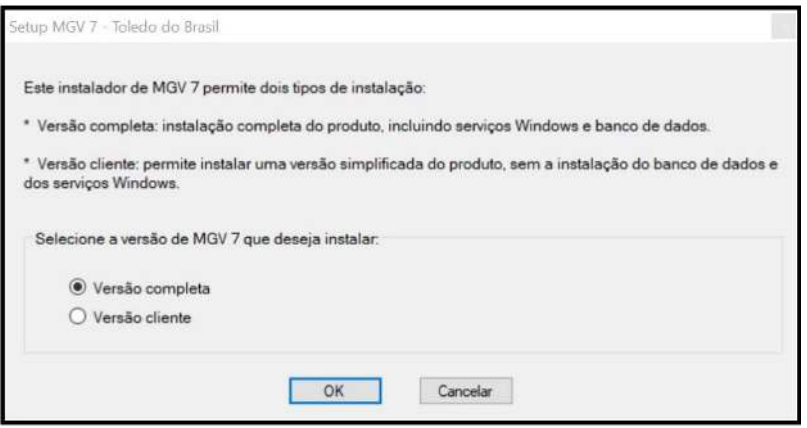

A opção "**versão completa**" é a instalação padrão do MGV 7, que contempla todos os recursos da solução. Esta opção deve ser selecionada no ponto servidor responsável pela carga das balanças.

A opção "**versão cliente**" é utilizada para acessar a(s) versão(ões) completas dos servidores pela equipe de informática do cliente, esta opção irá instalar o MGV 7 em uma nova pasta e sem a instalação do banco de dados e dos Serviços Windows da solução, ou seja, é uma versão simplificada do MGV 7, para tanto, ela precisa trabalhar em conjunto com uma instalação completa do MGV 7. Selecione a versão desejada e clique no botão **OK**.

5 – Caso você ainda tenha a versão do MGV 6 instalada no seu computador, será exibida a tela abaixo com uma mensagem de erro. Clique no botão **OK** para sair e desinstalar a versão antiga do MGV 6.

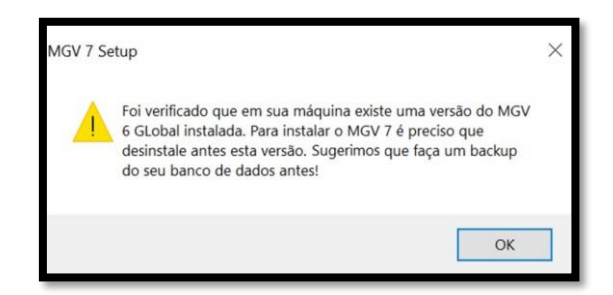

**Atenção:** Não é possível instalar o MGV 7 no mesmo computador com outras versões anteriores de MGV.

6 – Caso contrário, ao selecionar a versão, será aberta a tela do Assistente de Instalação do MGV 7, conforme o próximo passo. Para continuar, clique no botão **próximo**:

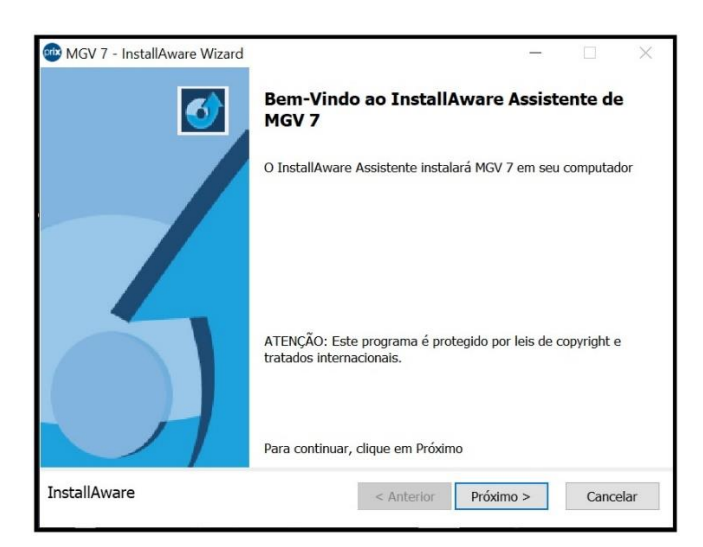

7 – Ao clicar no botão **Próximo**, será aberta a tela abaixo para a escolha do local onde serão instalados os arquivos do MGV 7 com o caminho padrão de instalação. Escolha do local de instalação ou clique no botão **Próximo** para prosseguir:

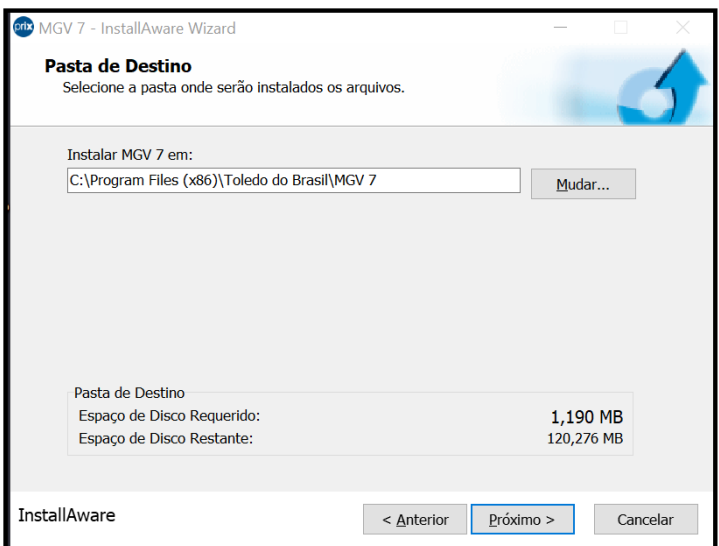

8 - Será exibida a tela abaixo onde será instalado o SQL Server, responsável pelo gerenciamento do banco de dados do MGV 7. Clique no botão **Próximo** para dar prosseguimento:

Observação: caso você tenha uma versão paga do SQL Server, clique no ícone e escolha a opção de não instalar a versão gratuita do SQL Server, indo diretamente para o item 11.

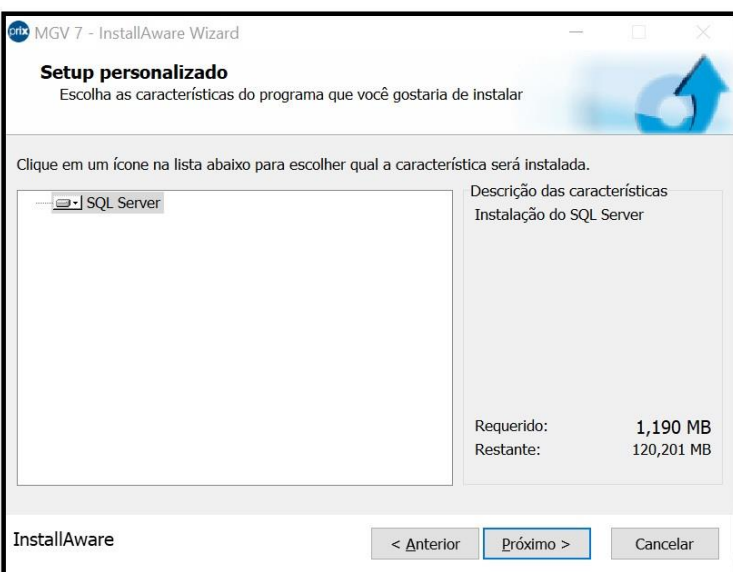

9 - Será exibida a tela abaixo em complemento ao Assistente de Instalação do MGV 7. Clique no botão **Próximo** para dar continuidade a instalação:

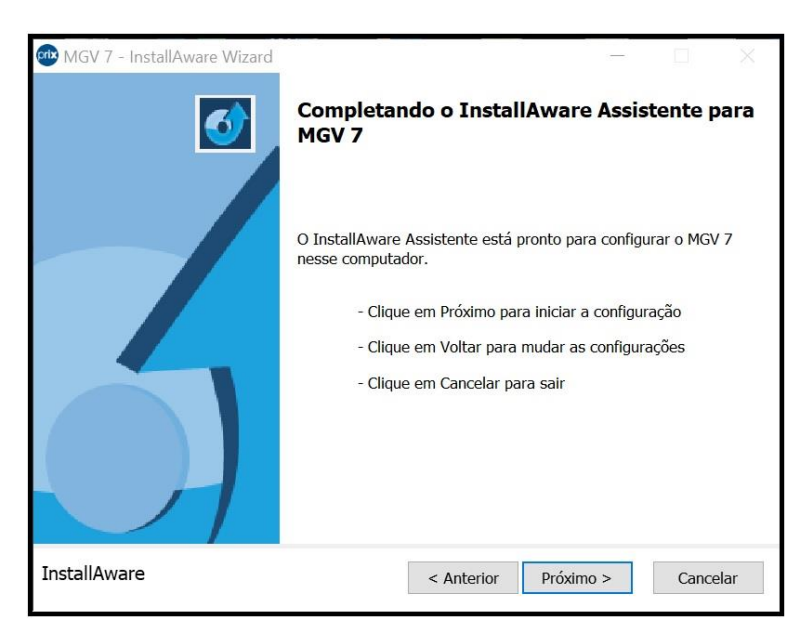

10 – Ao clicar no botão **Próximo**, será dado continuidade no processo de instalação do MGV 7 e serão exibidas, sequencialmente, as três próximas telas:

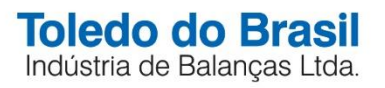

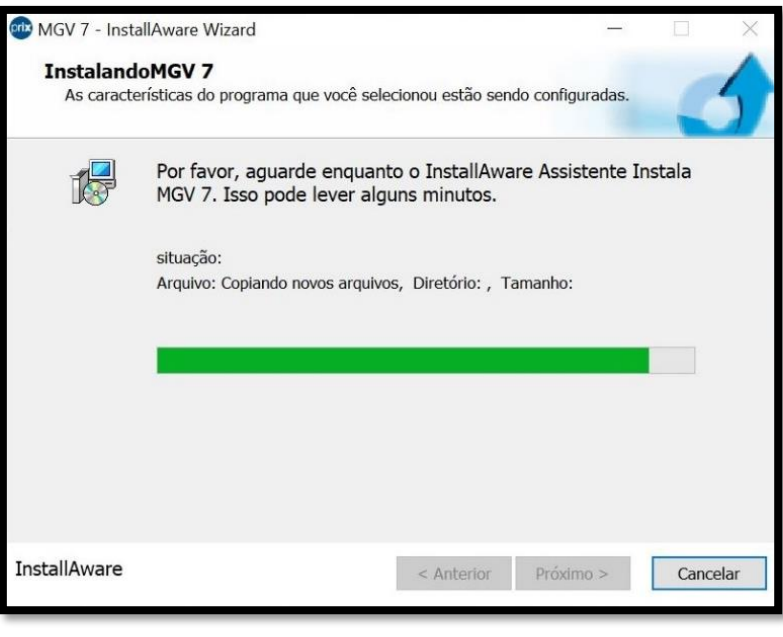

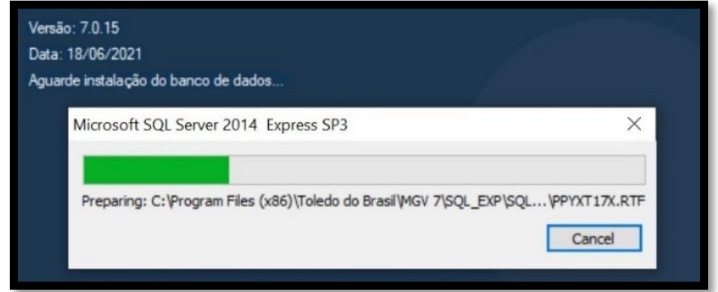

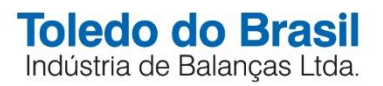

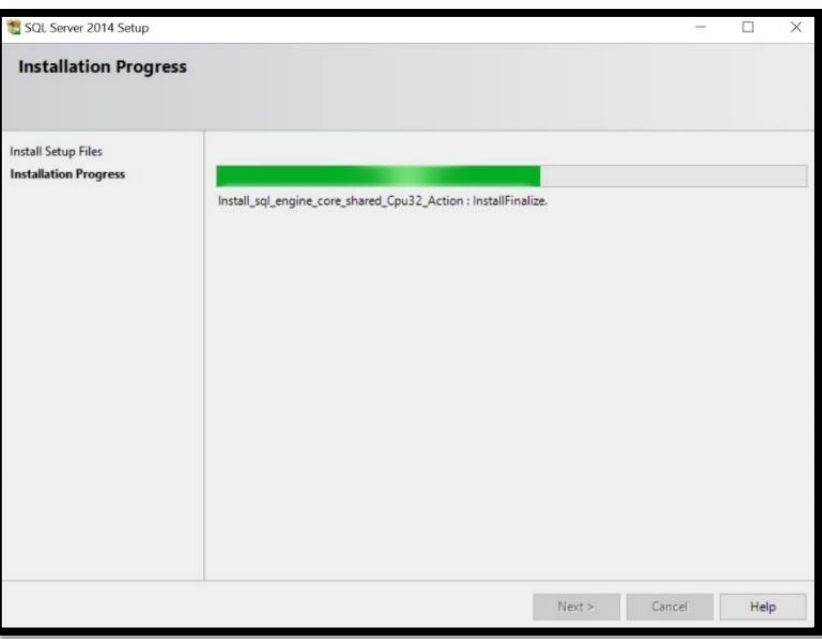

11 - Ao finalizar a instalação, será exibida a tela abaixo para configuração do banco de dados. Clique no botão **Configurar Conexão**:

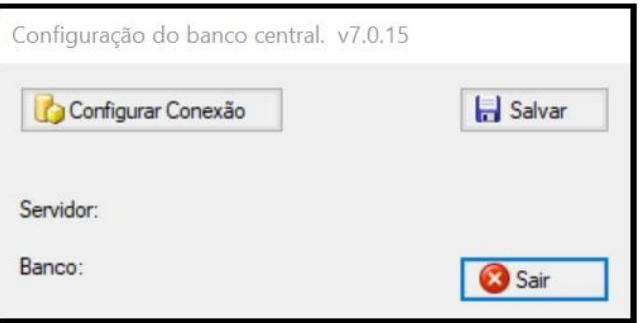

12 - Será aberta a janela abaixo para a configuração do banco de dados:

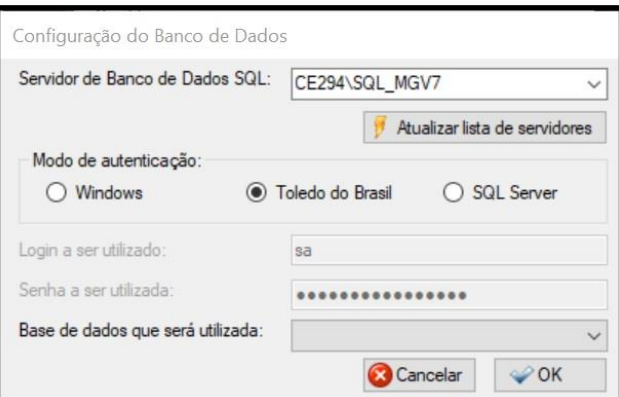

13 – Selecione o servidor de Banco de Dados SQL. Em **Modo de autenticação**, escolha entre as opções Windows, Toledo do Brasil ou SQL Server. Na opção **Base de dados que será utilizada**, configure como **Criar nova base de dados**. Clique no botão **OK**.

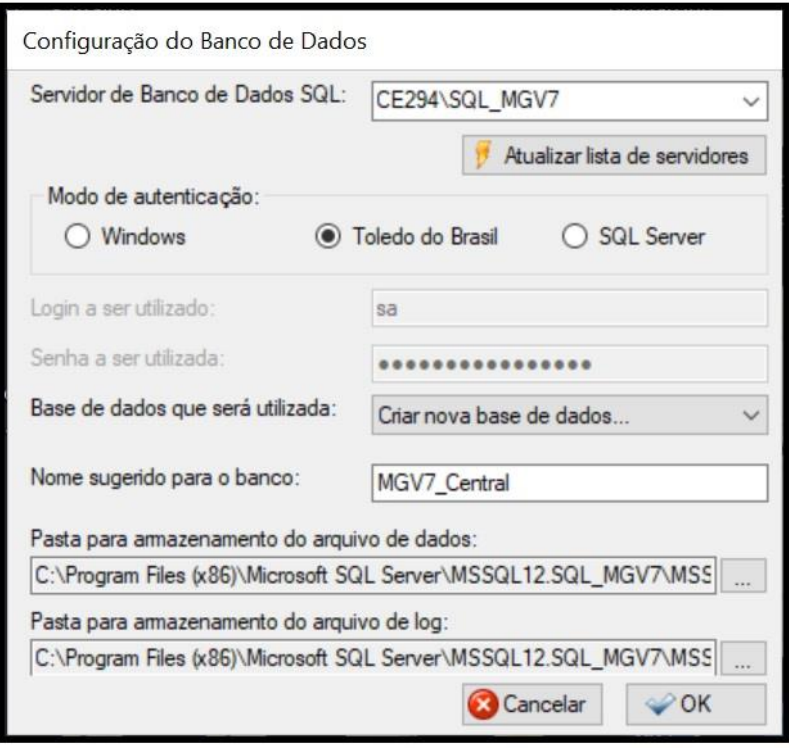

14 – Será inicializada a configuração da nova base de dados e, sequencialmente, serão exibidas as telas abaixo:

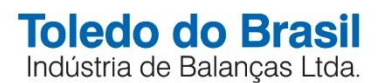

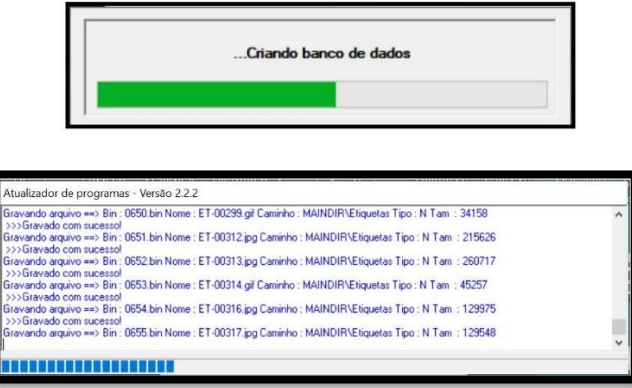

15 - Ao término da criação da nova base de dados, será exibida a tela abaixo. Clique no botão **Salvar**.

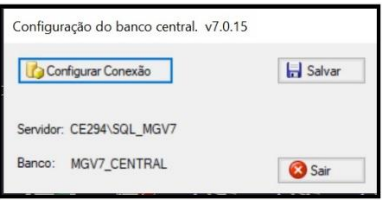

16 – Caso o computador possua o serviço de licenciamento LMP instalado e a sua licença atual do LMP não esteja validada, será exibida a tela abaixo:

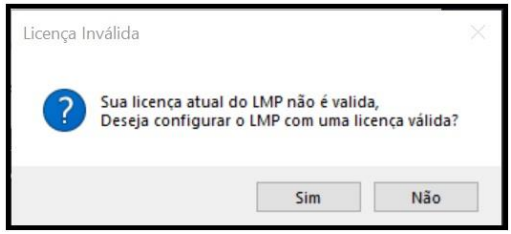

17 – Pressione **SIM**, para configurar uma licença válida e avance para o passo 24.

18 – Caso você não tenha o serviço de licenciamento LMP instalado em seu computador, aparecerá a mensagem abaixo. Clique no botão **SIM** e siga os passos para instalar e configurar o licenciamento:

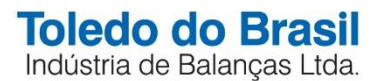

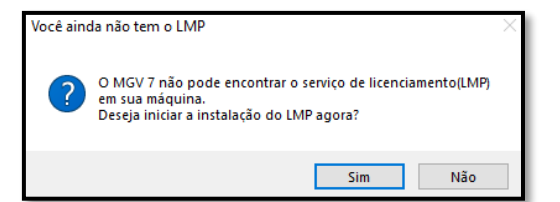

19 – Ao pressionar **SIM** para fazer a instalação do LMP, na tela abaixo pressione o botão **próximo** para iniciar a configuração da instalação:

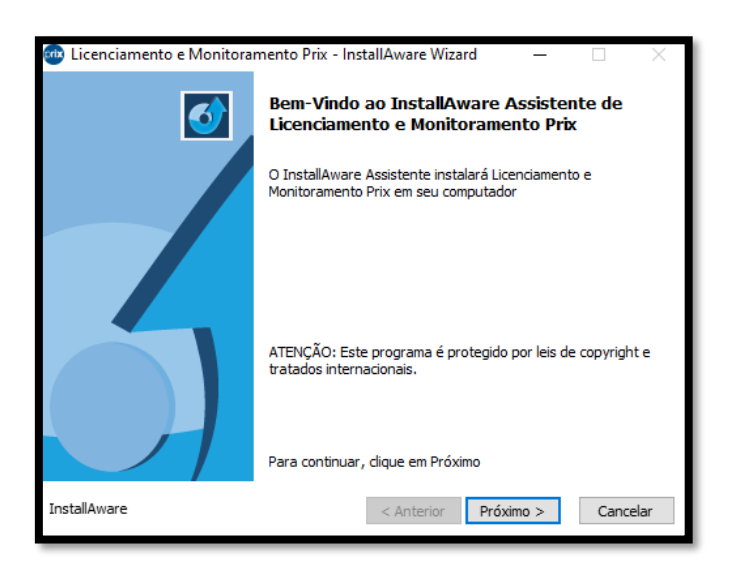

20 –Ao clicar no botão **Próximo**, será aberta a tela abaixo para a escolha do local onde serão instalados os arquivos do MGV 7 com o caminho padrão de instalação. Escolha do local de instalação ou clique no botão **Próximo** para prosseguir.

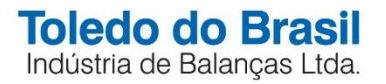

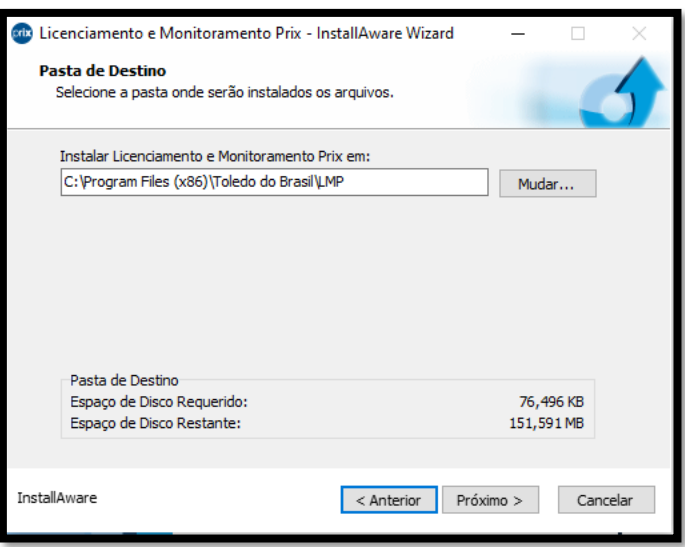

21 – Pressione **Próximo** para iniciar a instalação:

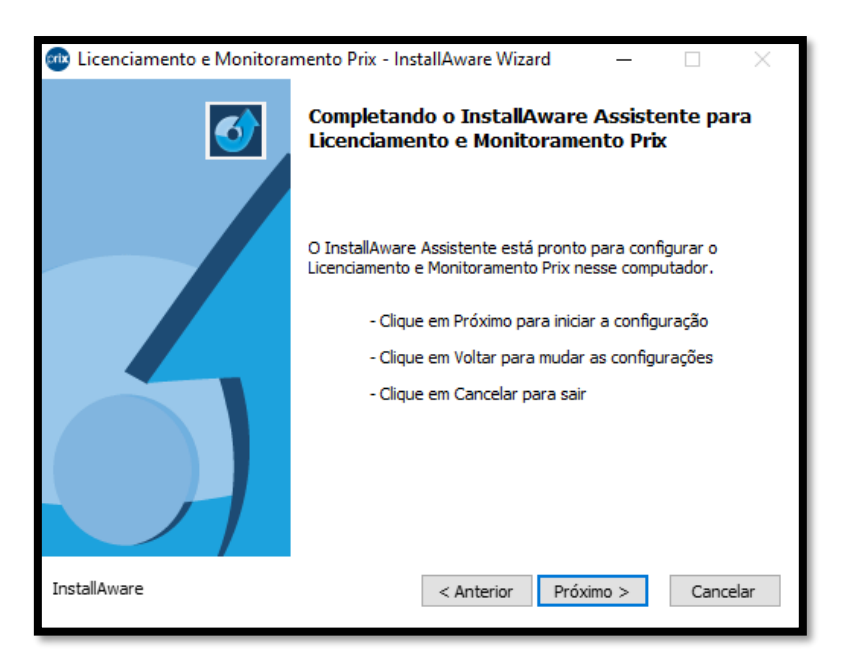

22 – Aguarde até o final do processo:

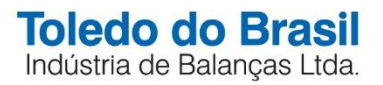

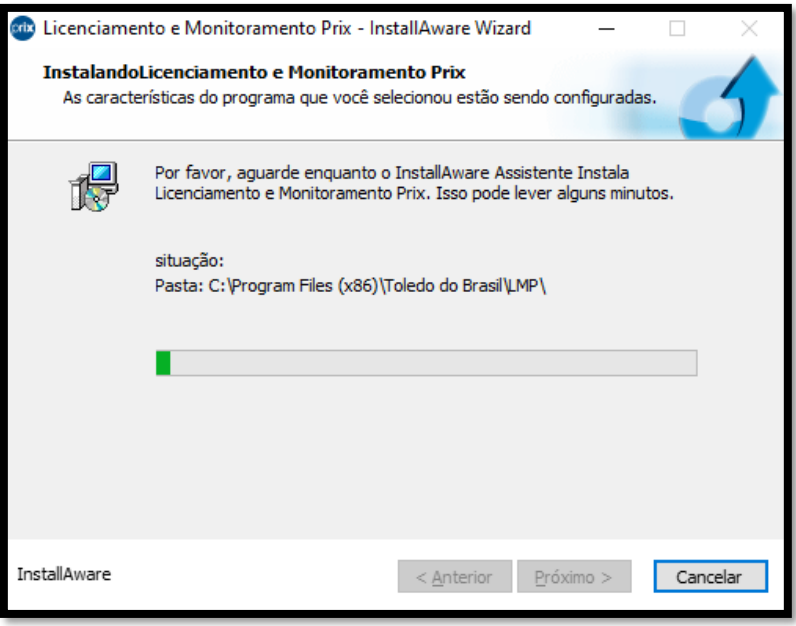

23 – Pressione **Finish** (finalizar) para encerrar e configurar o licenciamento do MGV 7:

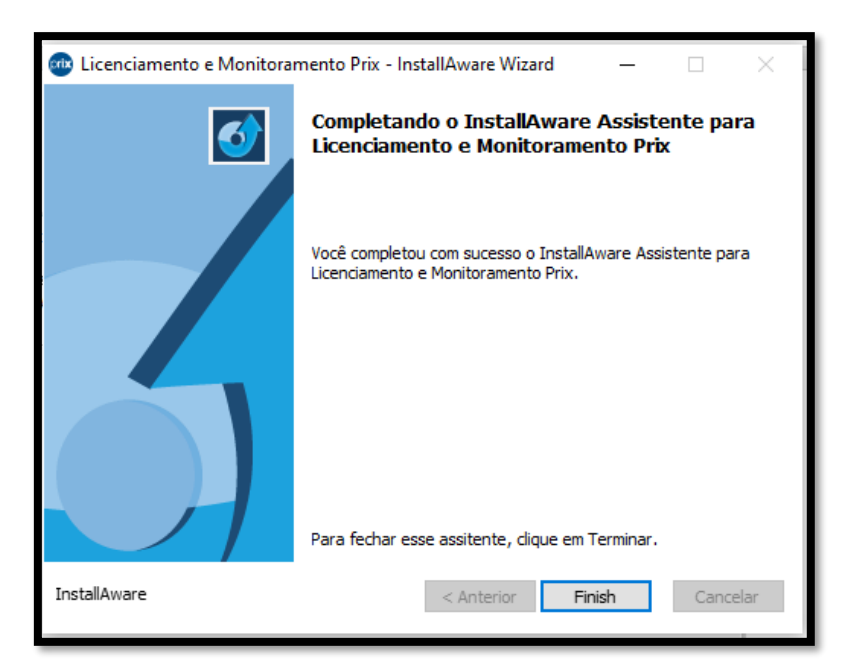

24 –Será aberta a tela abaixo para a validação da Licença, via LMP. Clique no botão **Próximo** para dar continuidade:

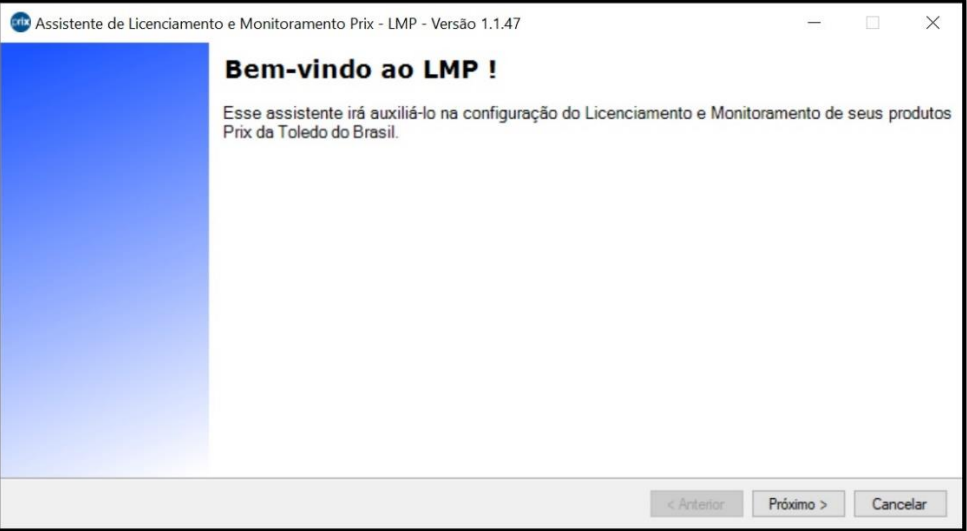

25 – Será aberta a tela abaixo para a validação da licença LMP do MGV 7. Clique no botão **Adicionar** para inserir e validar as informações em nuvem para acesso ao MGV 7:

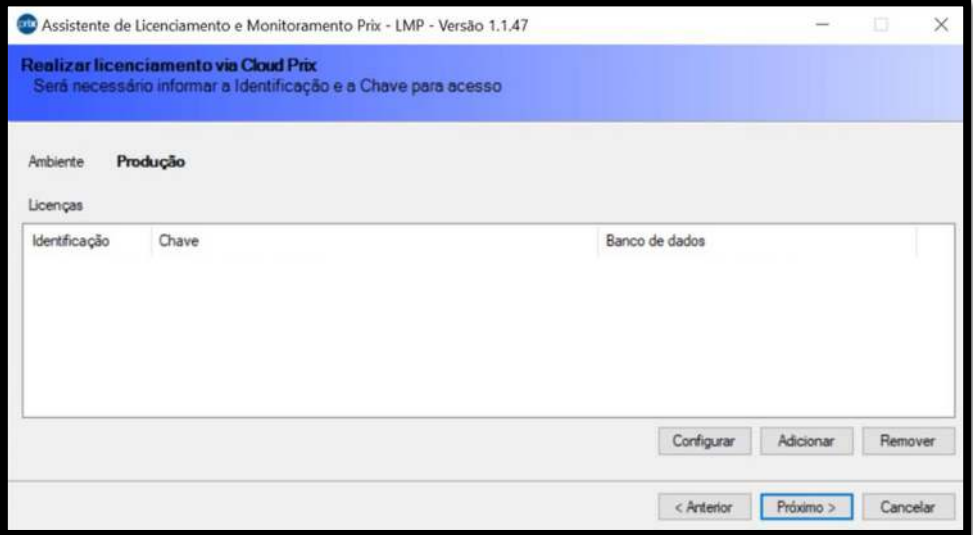

26 – Será aberta a tela abaixo onde devem ser inseridas as informações de **Identificação** e **Chave** previamente geradas em nuvem, via Plataforma Cloud Prix, e enviadas para validação. Insira as informações e clique no botão **Adicionar**:

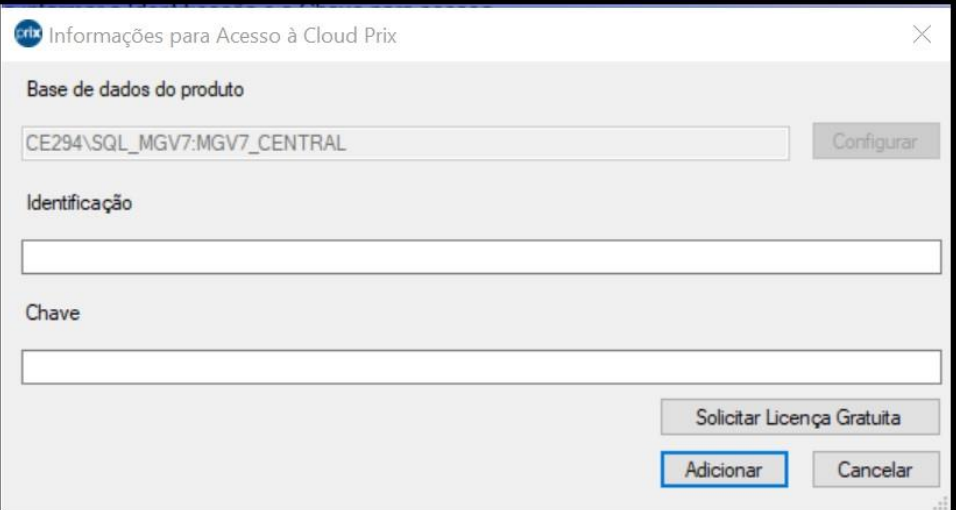

27 – Mediante as informações validadas no LMP, será exibida a tela abaixo. Clique no botão **Próximo** para dar prosseguimento:

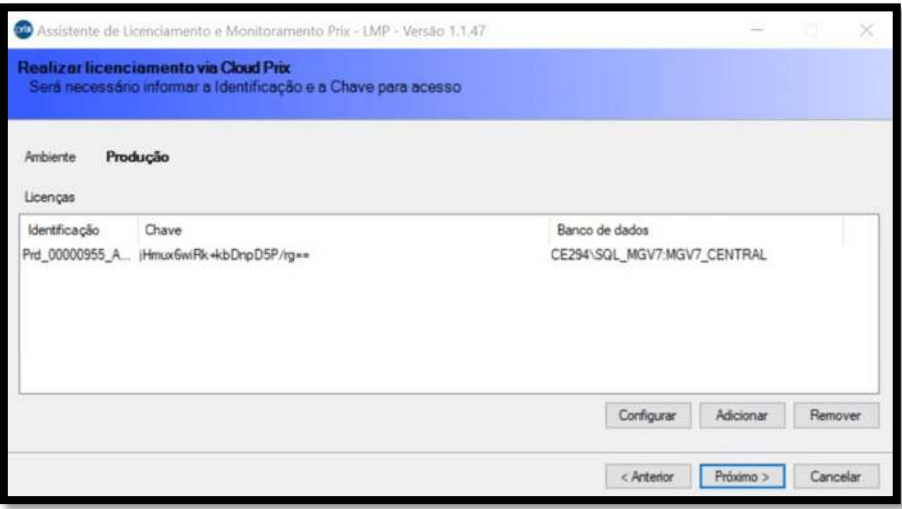

28 – Será exibida a tela abaixo para a conclusão do processo de validação da Licença LMP. Clique no botão **Terminar** para finalizar e sair do assistente de validação:

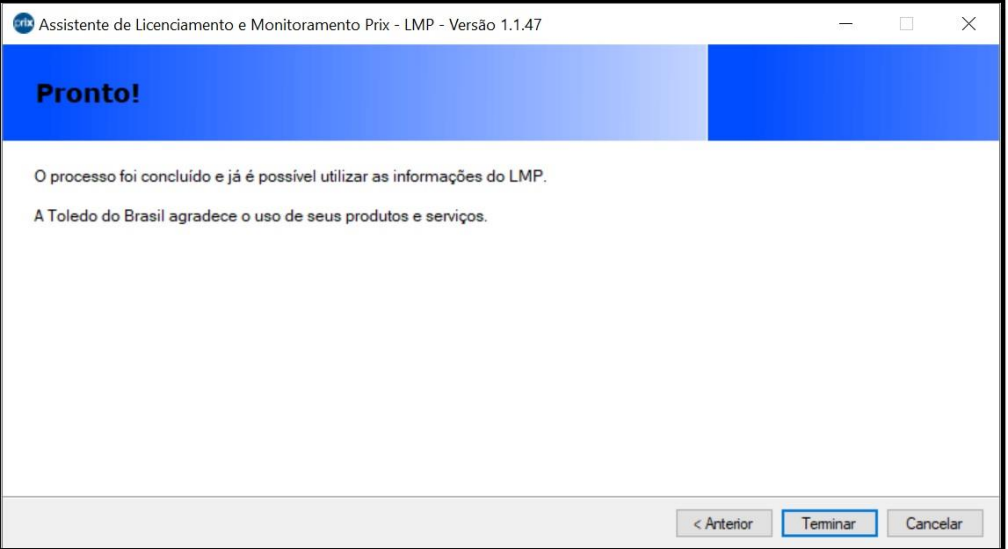

29 – Ao finalizar o Assistente de Validação LMP, será aberta a tela abaixo para Configuração do MGV 7. Clique no botão **Próximo** para dar prosseguimento:

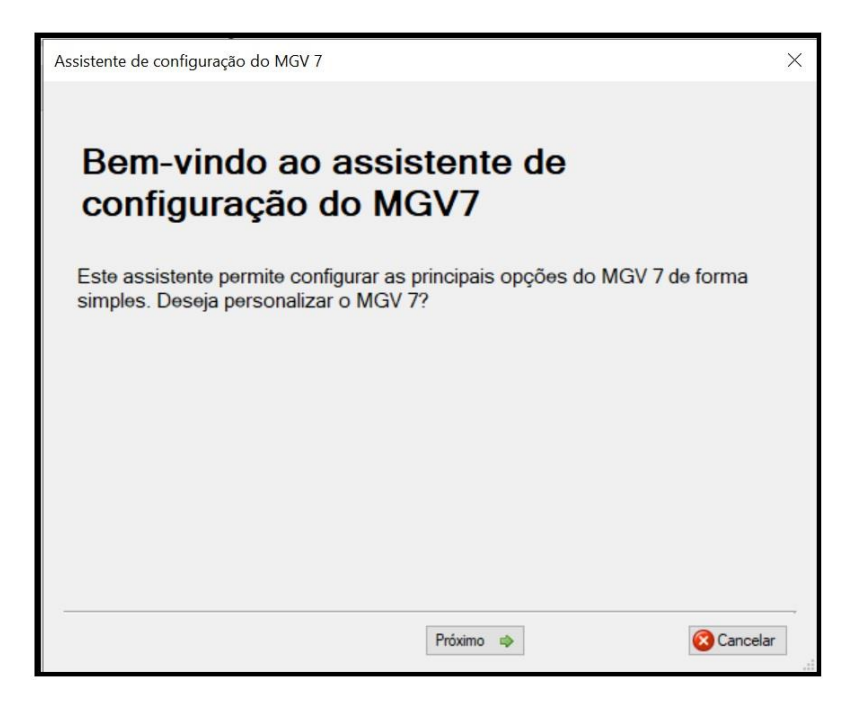

30 – Será aberta a tela abaixo com a opção do Controle de Acesso do MGV 7. Defina se será ou não ativado esse recurso, caso não seja marcada essa opção qualquer pessoa pode acessar o MGV 7, ao marcar essa opção somente os usuários cadastrados terão acesso a solução, e clique no botão **Próximo** para dar prosseguimento:

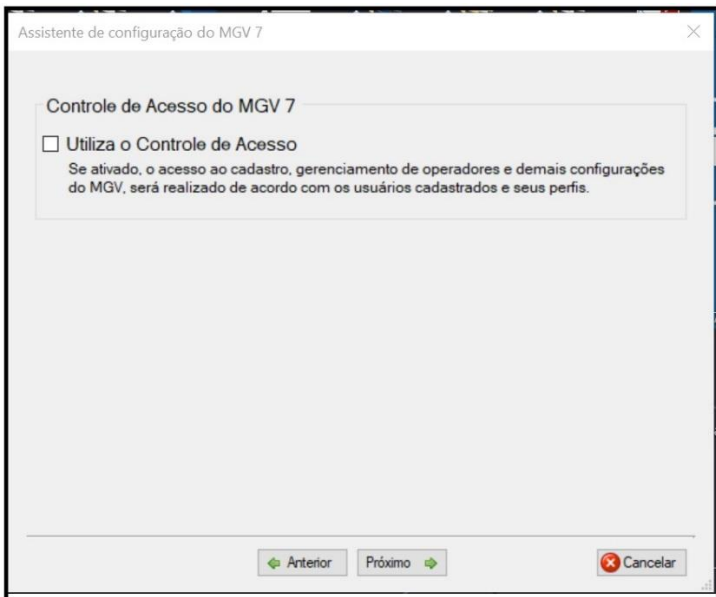

31 – Ao validar a utilização do Controle de Acesso do MGV 7, será aberta a tela abaixo para definição da senha de acesso do MGV 7. Defina a senha e clique no botão **Próximo** para dar prosseguimento:

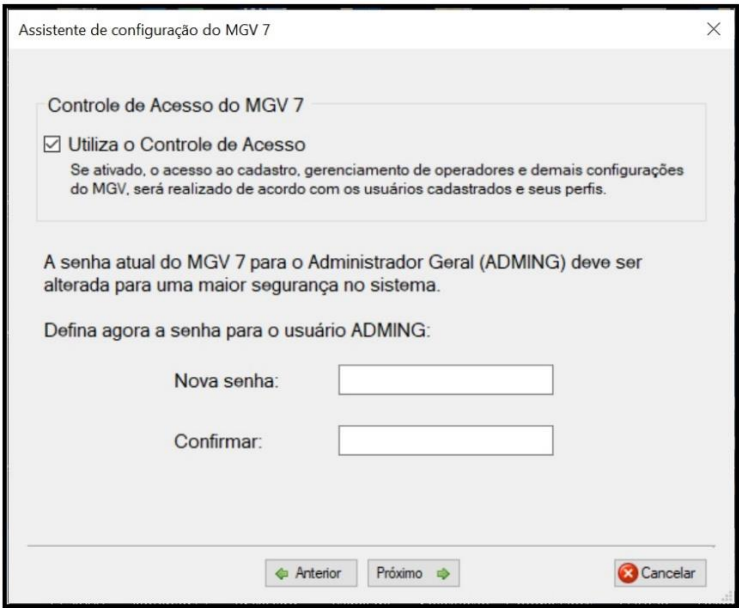

32 – Será aberta a tela abaixo para configuração da pasta Backup/Restore do MGV 7. Ative a opção de backup, defina a pasta onde será salvo o backup e clique no botão **Próximo** para dar prosseguimento:

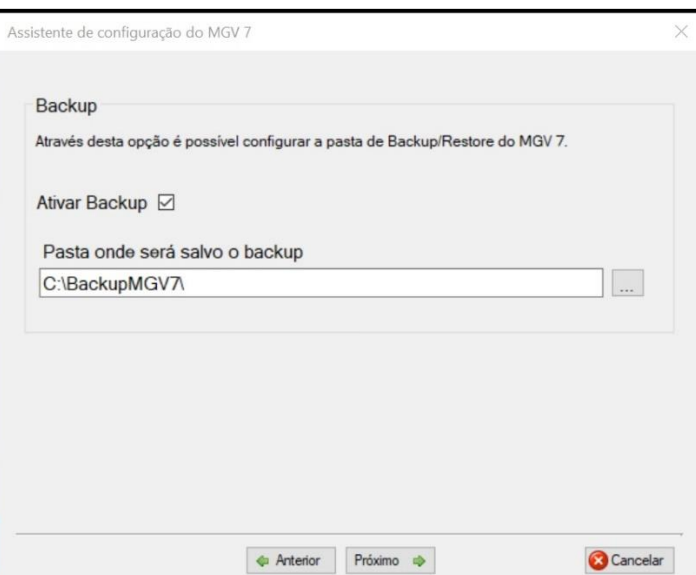

33 – Será aberta a tela abaixo onde é possível criar uma loja inicial. Ative a opção da criação de uma loja inicial:

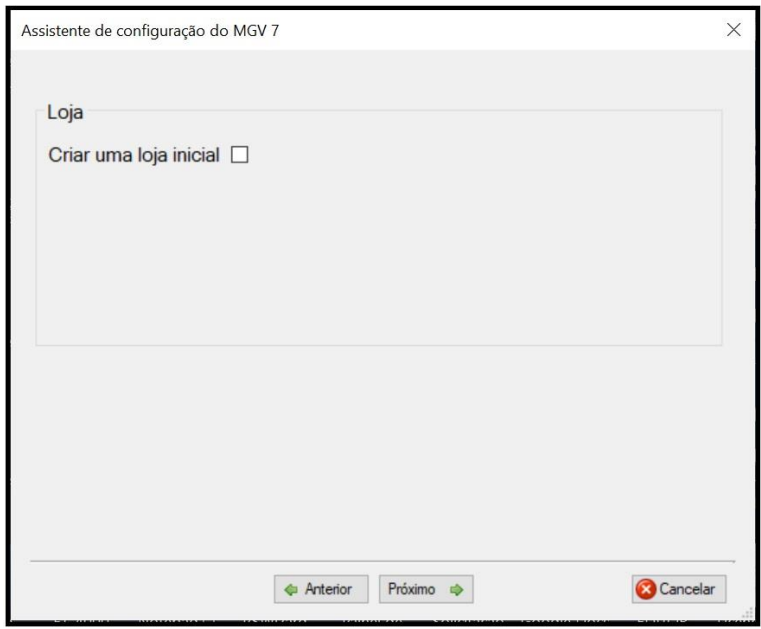

34 – Será aberta a tela abaixo para a definição do código e nome da loja inicial. Faça as definições e clique no botão **Próximo** para dar prosseguimento:

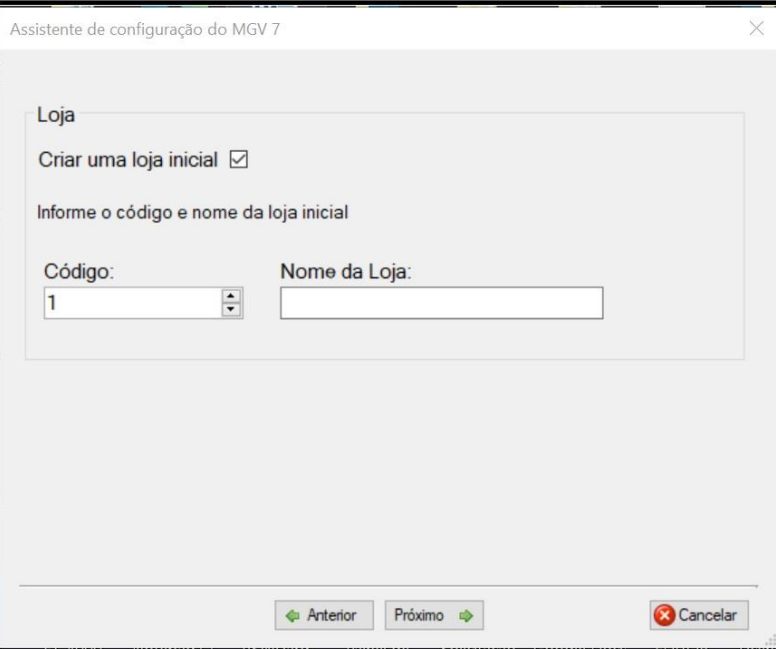

35 – Será aberta a tela abaixo para a configuração do Banco de Dados. Em **Base de banco de dados que será utilizada**, selecione **Criar nova base de dados:**

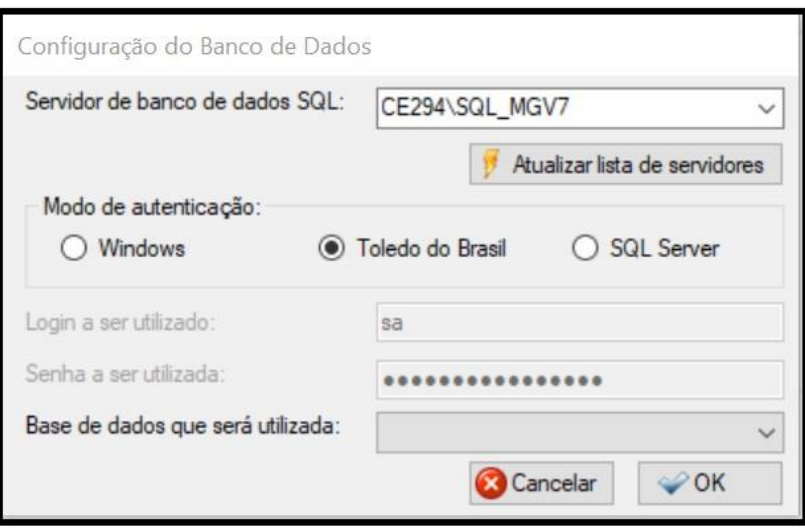

36 – Será exibida a tela abaixo. Clique no botão **OK**:

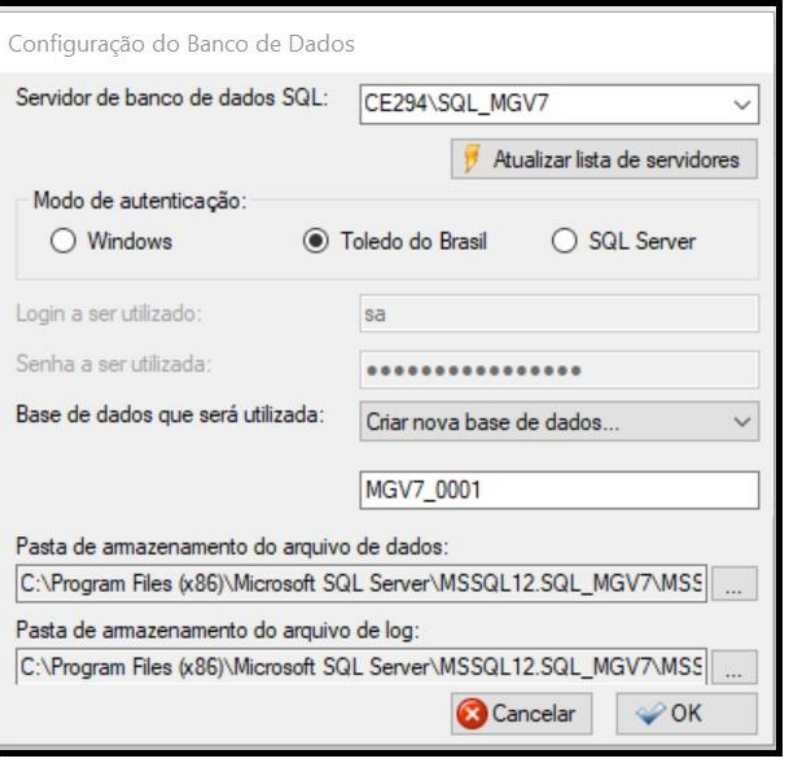

37 - Será feita uma rotina de criação do banco de dados com a tela a seguir:

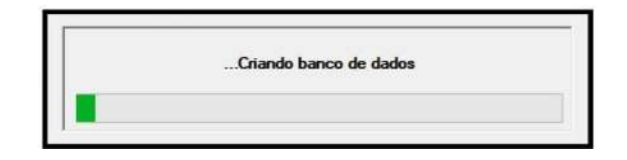

38 – Será exibida a tela abaixo com o fim do processo de configuração. Clique no botão **Finalizar** para encerrar o Assistente de Configuração:

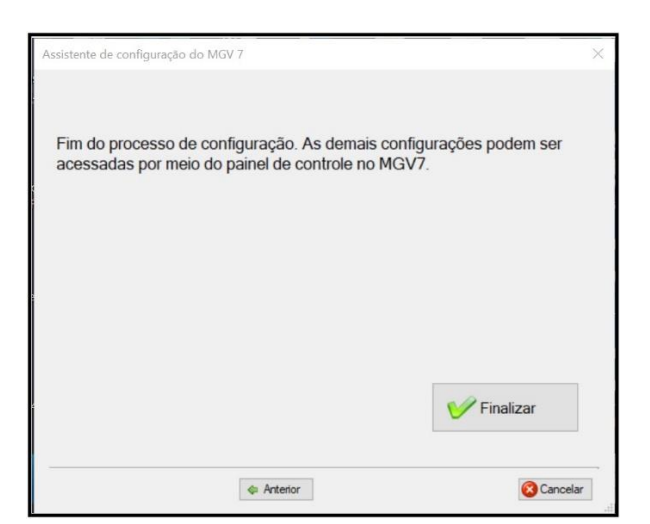

39 – Será exibida a tela abaixo solicitando usuário e senha já definidos no passo 31 para acessar o MGV 7:

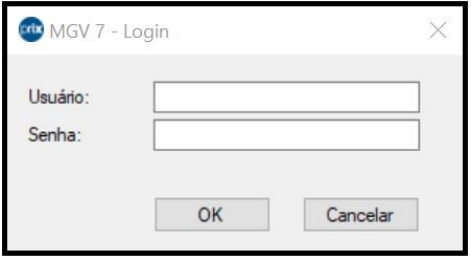

- 40 Pronto, seu MGV 7 já está pronto para ser utilizado.
- 41 Para abrir o MGV 7, clique no ícone abaixo:

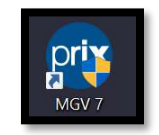

42 – Para efetuar as configurações do Servidor de Comunicação, clique em **Nenhuma loja cadastrada,** e no botão **Painel de Controle**, conforme abaixo:

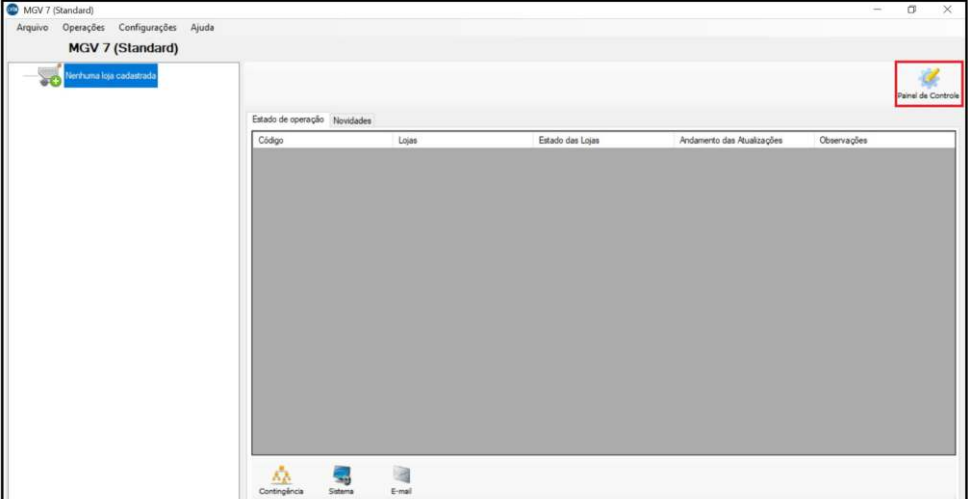

43 – Será exibida a tela abaixo. Clique em **Configurações de Servidor de Comunicação**:

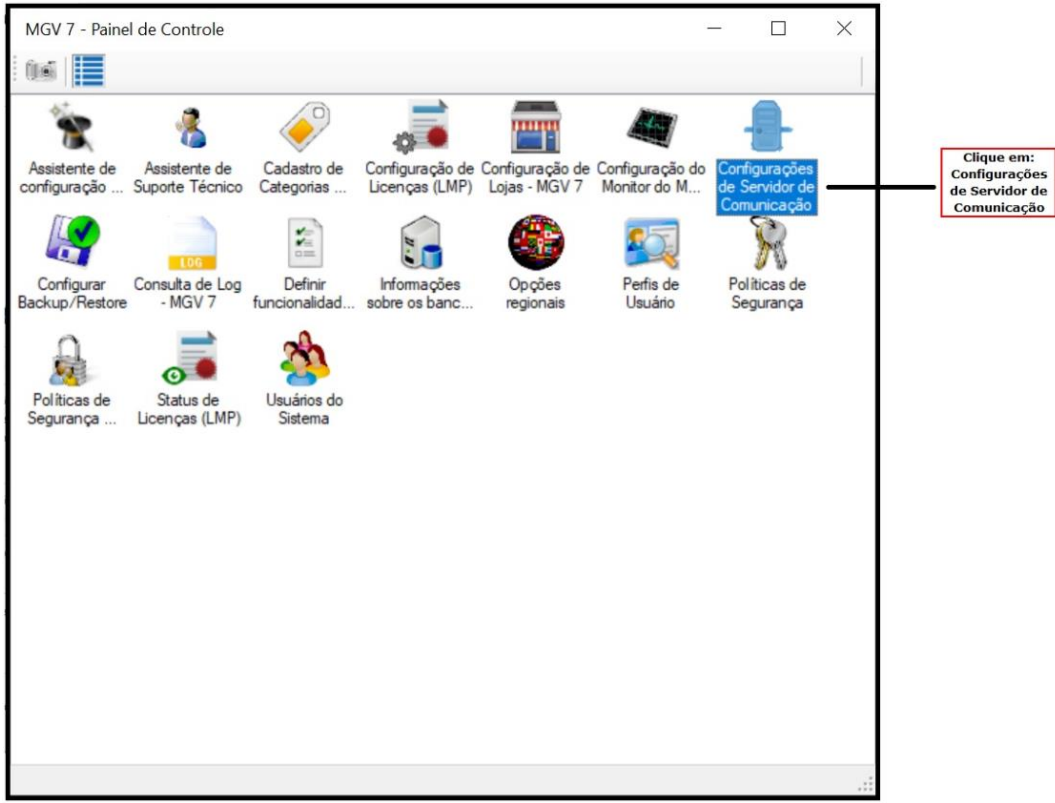

44 – Será exibida a tela abaixo. Marque a opção: **Utilizar as configurações de servidor definidas abaixo para todas as lojas**:

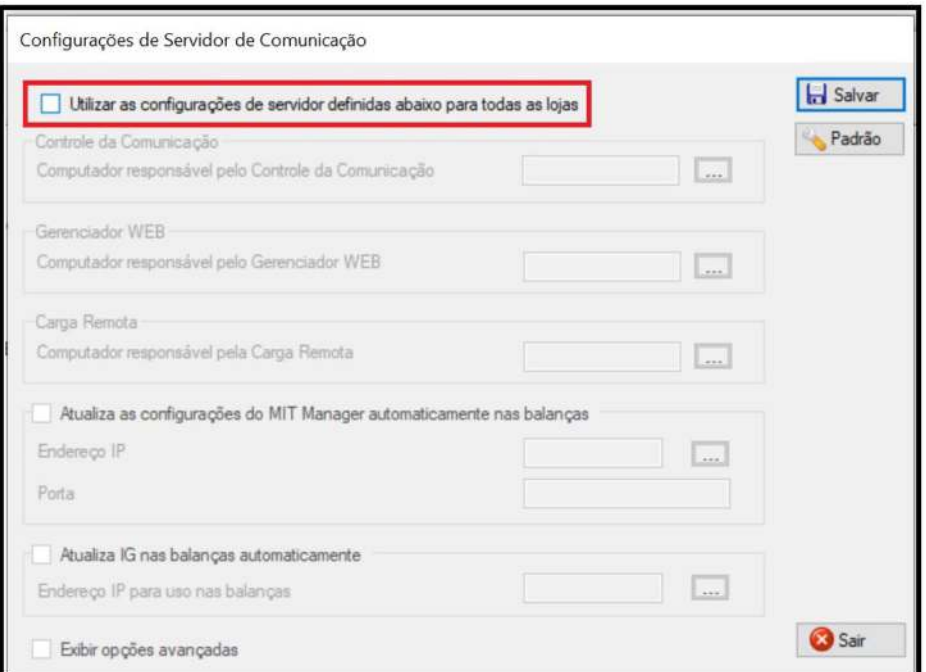

45 – Serão exibidas as informações abaixo. Clique nos ícones e defina as configurações conforme indicado na imagem:

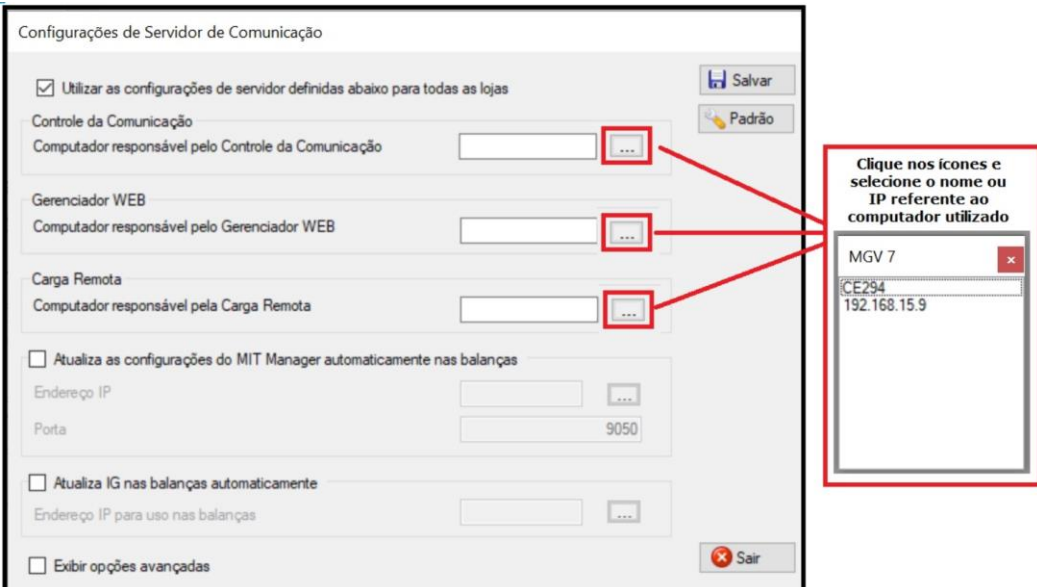

46 – Caso, em sua operação, for utilizado o MIT (Mídia Interna), marque a opção: **Atualiza as configurações do MIT automaticamente nas balanças** e selecione o nome ou IP referente

# **Toledo do Brasil**

Indústria de Balanças Ltda.

ao computador utilizado e configure a porta de comunicação. Marque a opção **Exibir opções avançadas**, defina a porta de comunicação com as balanças e marque a opção **Atualiza Porta TCP Server nas balanças automaticamente** caso a sua balança seja da linha Prix 5 Plus e configure a porta de comunicação. Para finalizar, clique no botão **Salvar** no canto superior da tela:

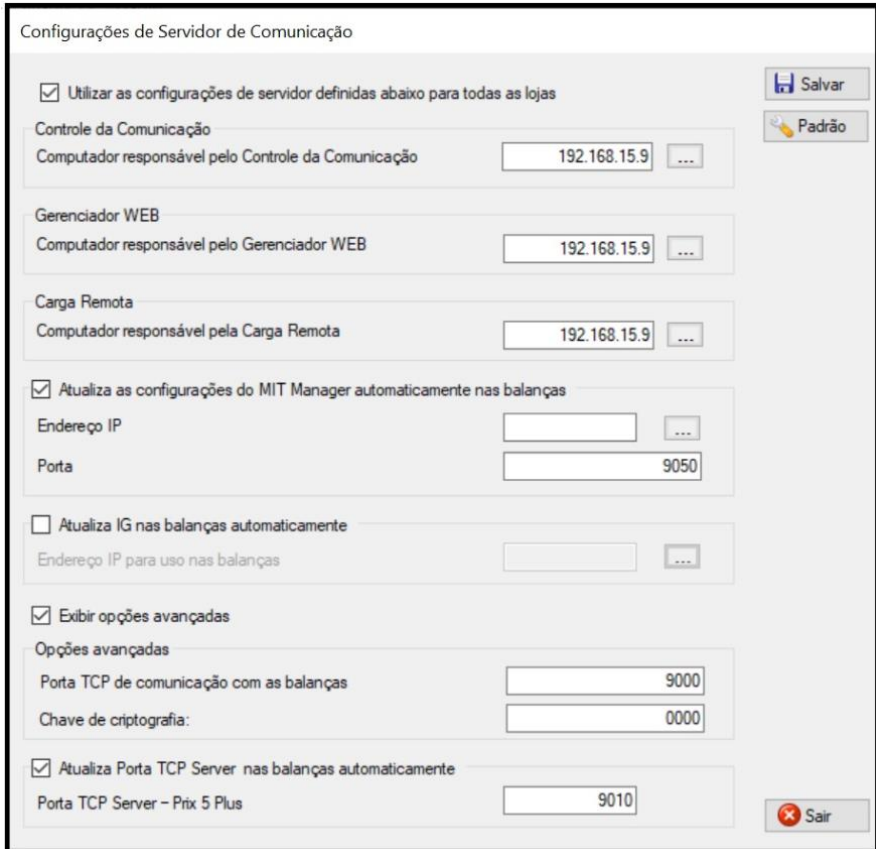

47 – Será exibida a tela abaixo. Clique no botão **OK**:

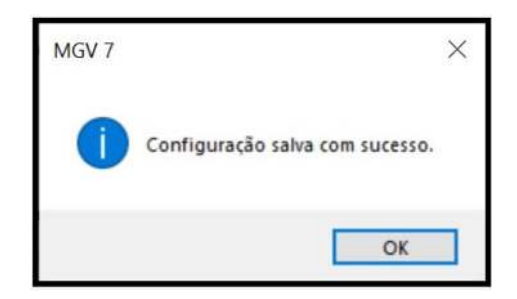

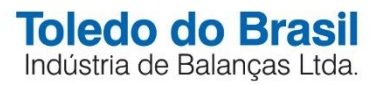

## **CADASTRANDO UMA NOVA LOJA**

48 – Com a tela abaixo sendo exibida, clique duas vezes em **Configurações de Lojas – MGV 7** para cadastrar uma nova loja:

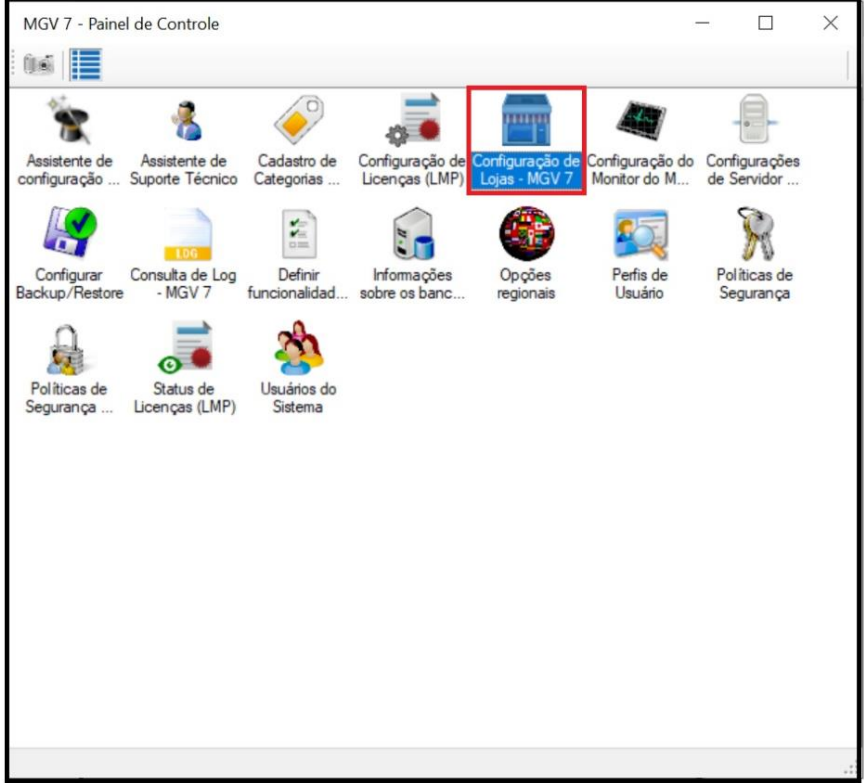

49 – Será exibida a tela abaixo para a configuração de loja. Clique no botão **Adicionar**:

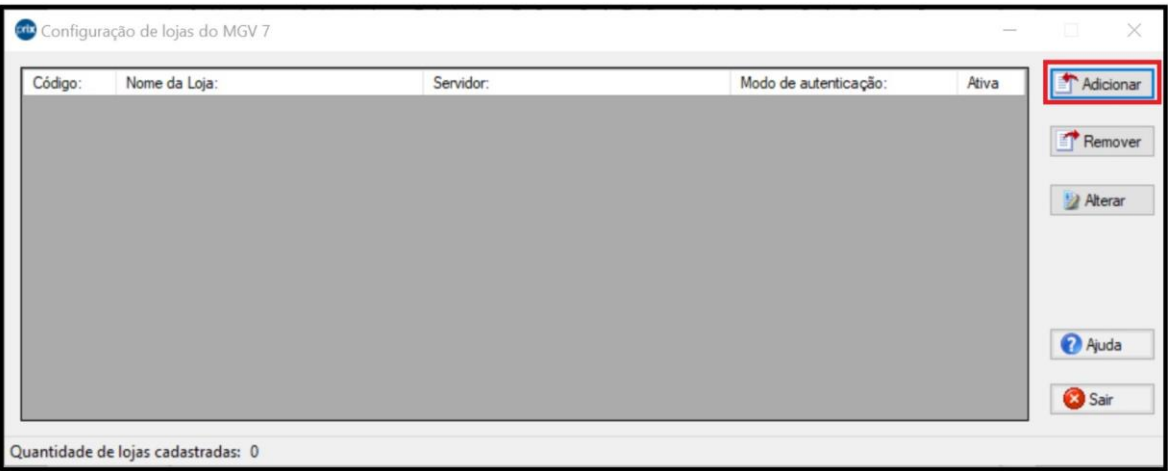

50 – Será exibida a tela abaixo para o preenchimento das informações da loja. Preencha as informações e clique no botão **Configurar Conexão**:

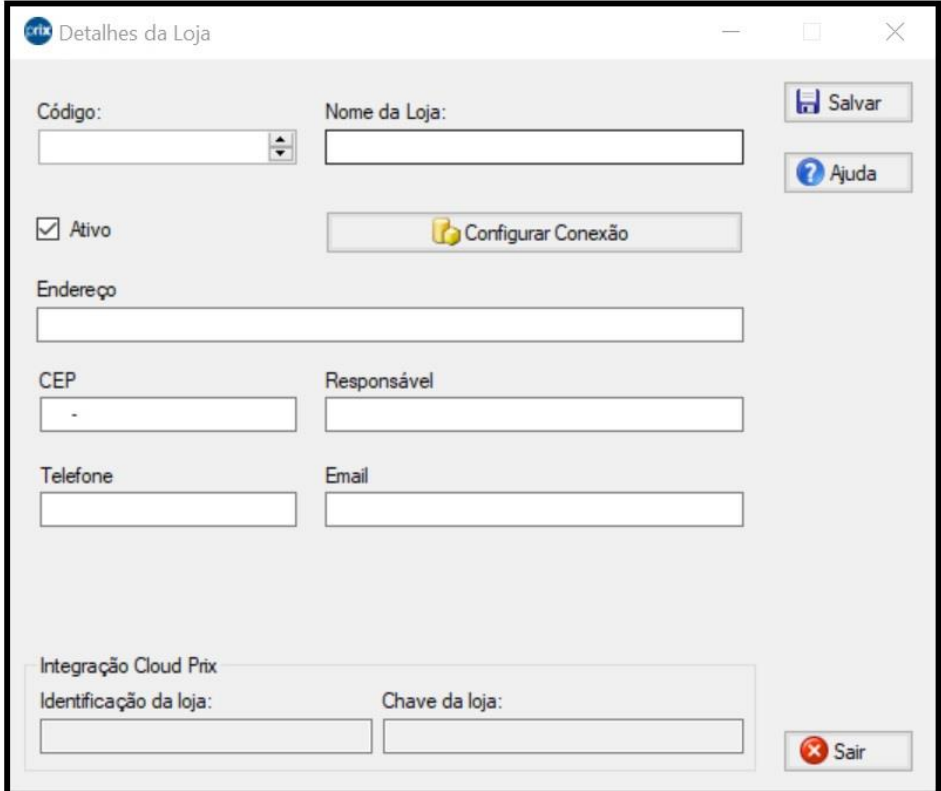

51 – Será exibida a tela abaixo. Selecione a base de dados que será utilizada e clique no botão **OK**.

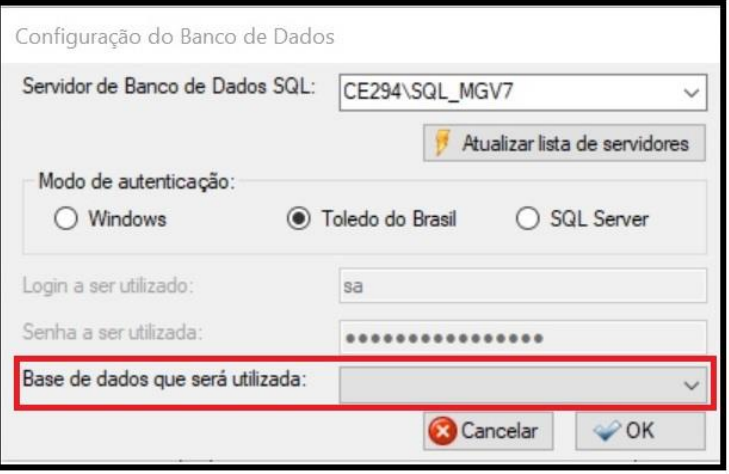

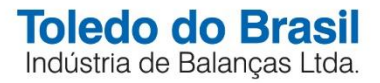

52 – Será exibida momentaneamente a tela abaixo.

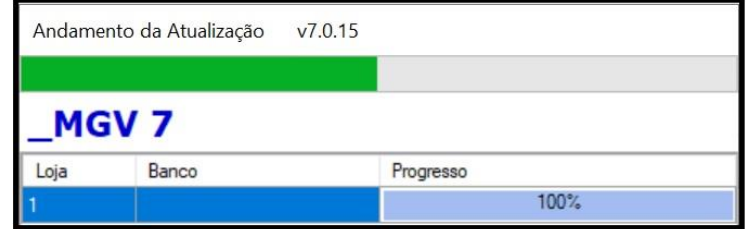

53 – Ao exibir a tela de Detalhes da Loja, clique no botão **Salvar**.

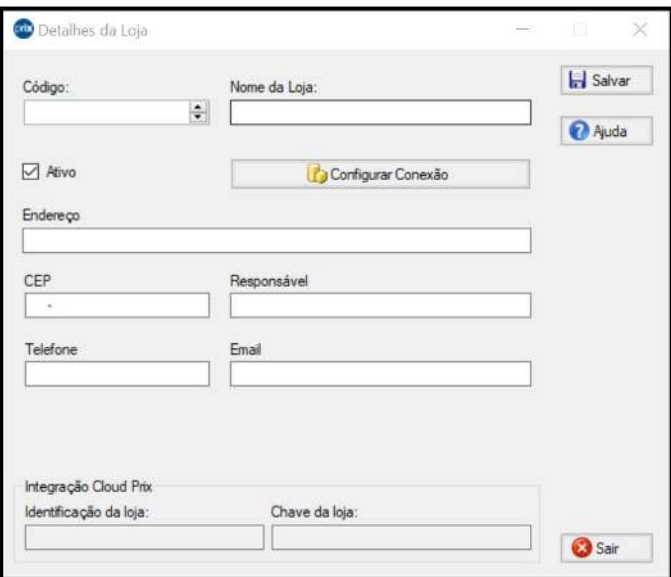

54 – Será exibida a tela abaixo. Clique no botão **Salvar**.

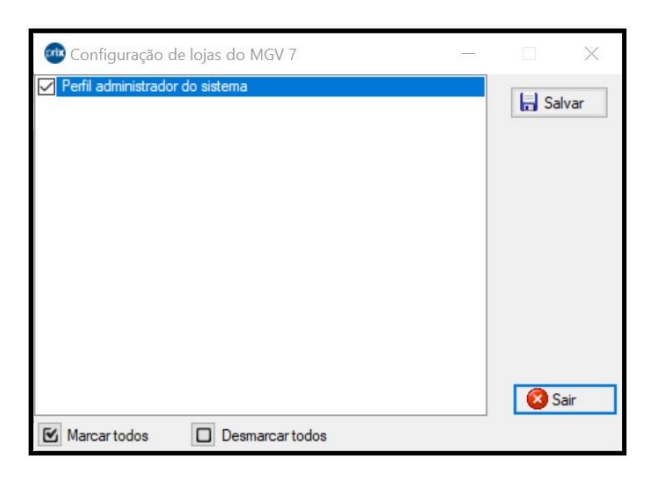

55 – Ao exibir a tela abaixo, caso desejar adicionar mais lojas, clique no botão **Adicionar** e repita o procedimento acima. Caso contrário, clique no botão **Sair**.

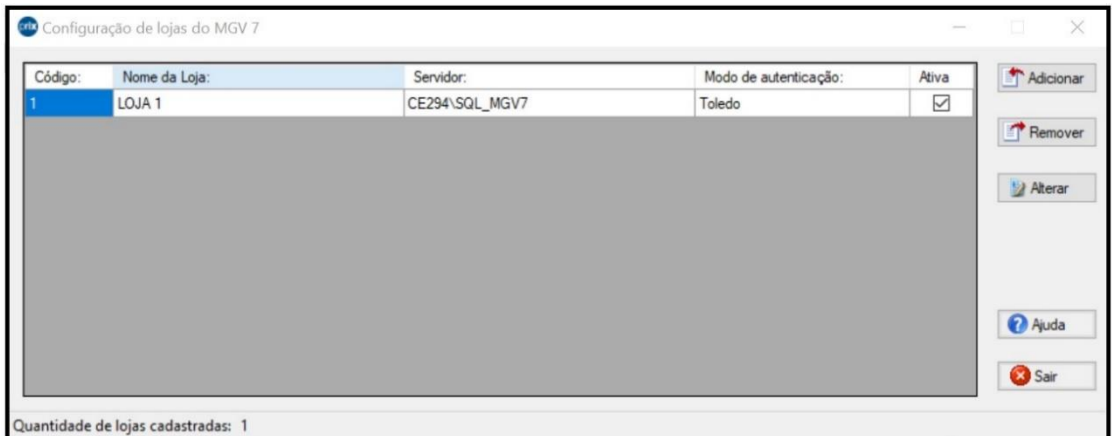

56 – Será exibida a tela abaixo. Feche a janela.

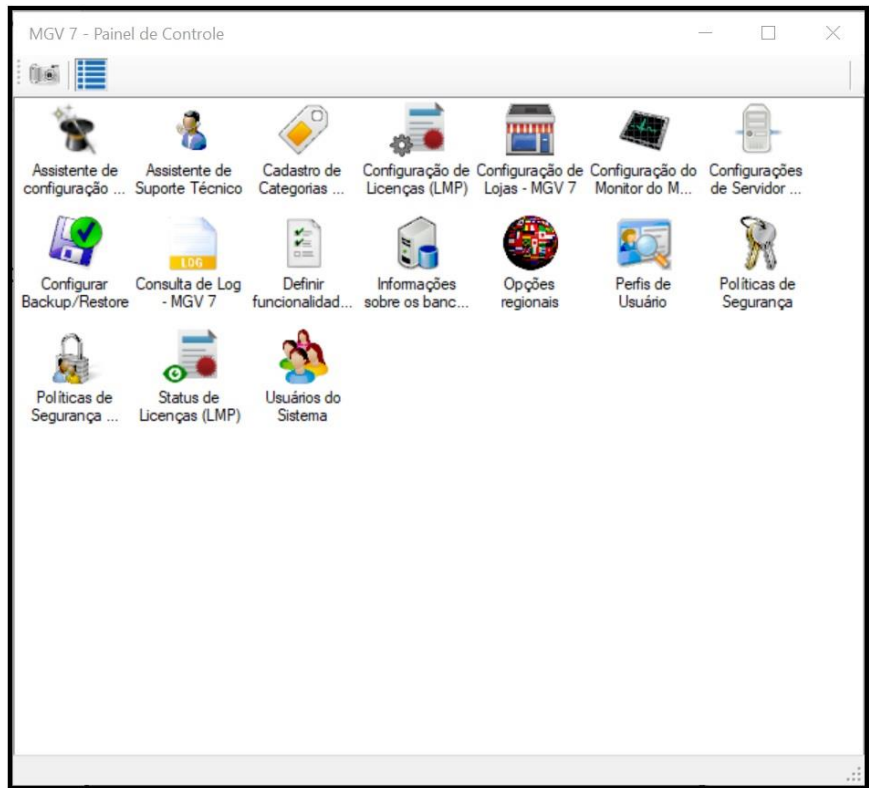

57 – A fechar a janela, será exibida a tela abaixo onde, ao clicar no sinal de (+), localizado ao lado esquerdo do ícone "**Todas as lojas**", a loja criada será exibida:

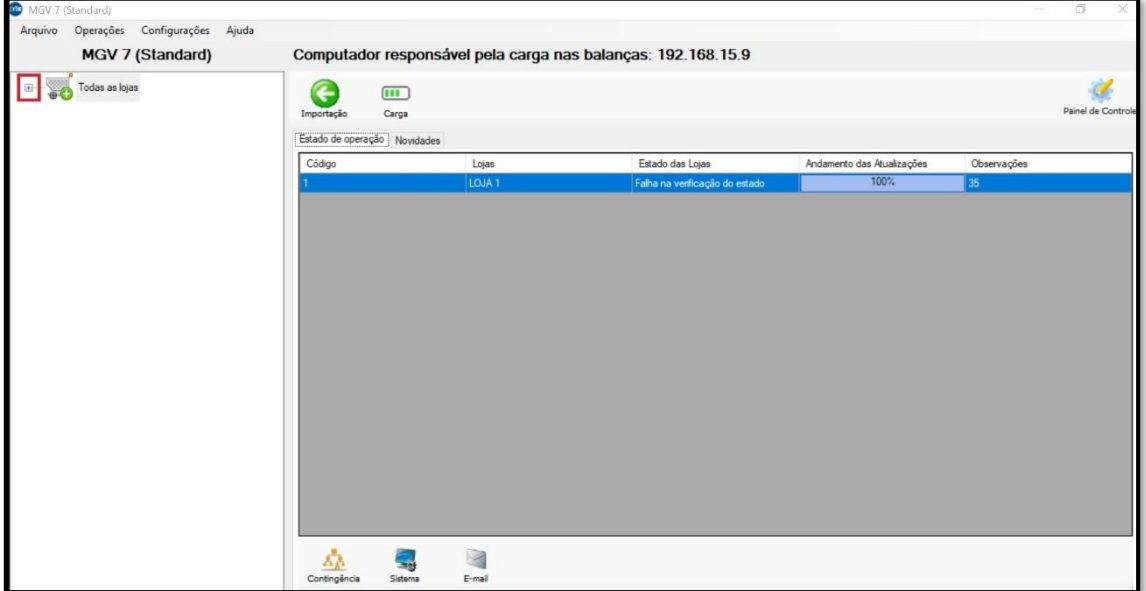

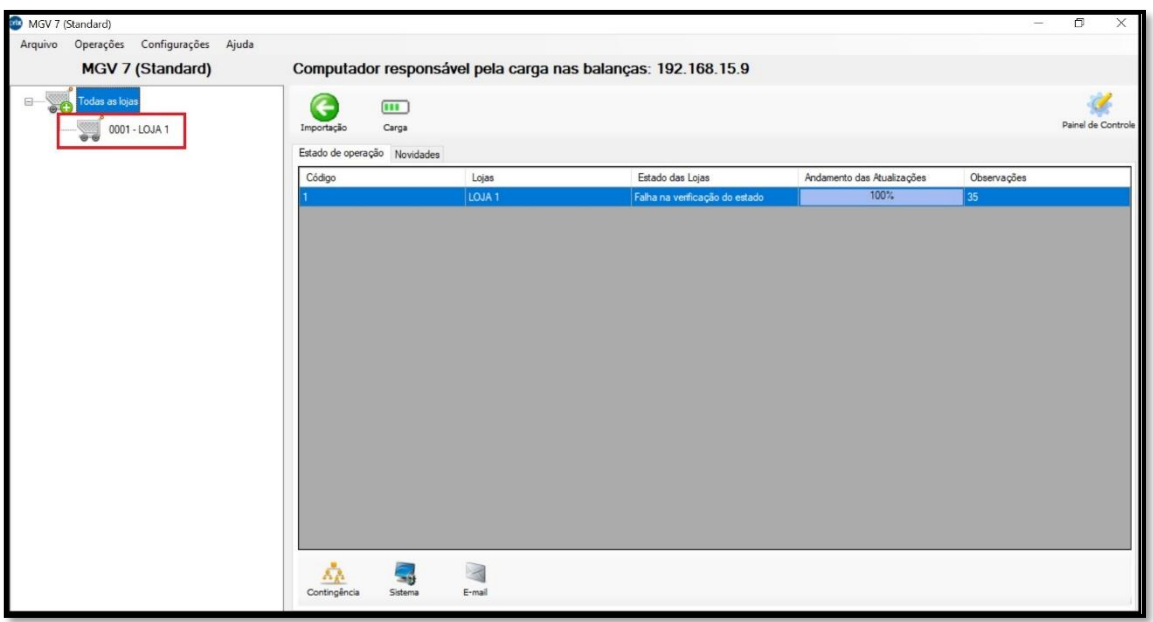

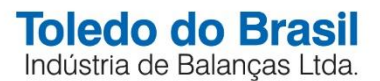

### **CADASTRANDO UM DEPARTAMENTO**

58 – Para cadastrar um departamento, selecione a loja criada e clique no ícone simbolizado por uma balança, conforme imagem abaixo:

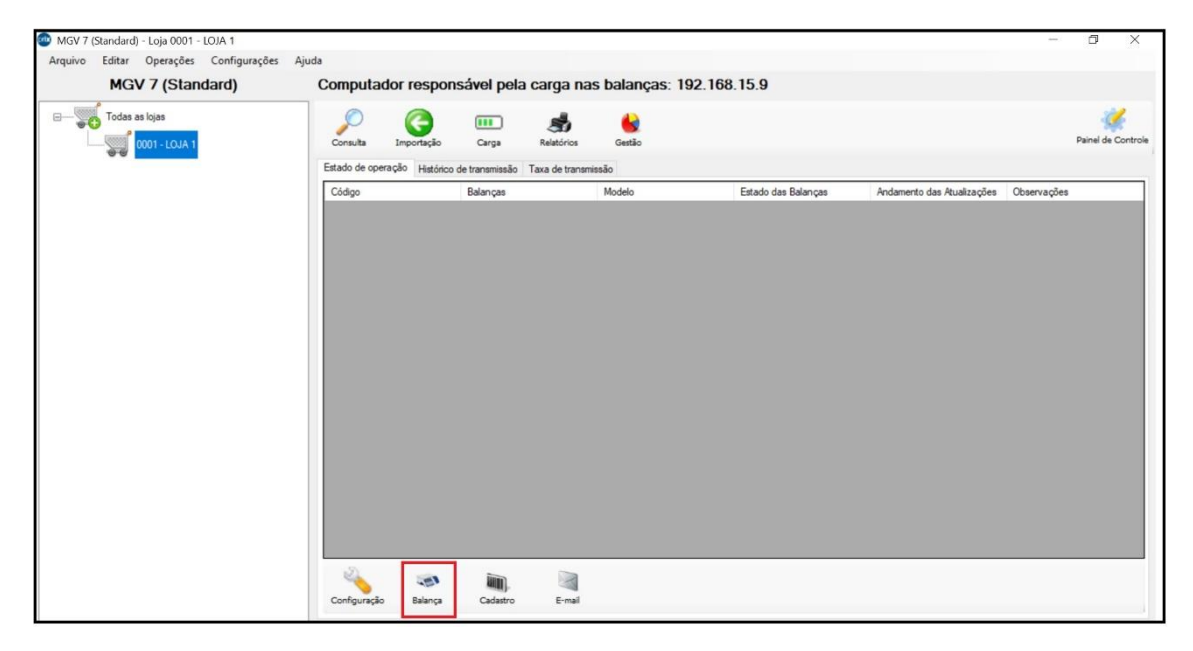

59 – Será exibida a tela abaixo. Clique no botão **Incluir**. Digite o código, a descrição do departamento e clique no botão **Salvar**.

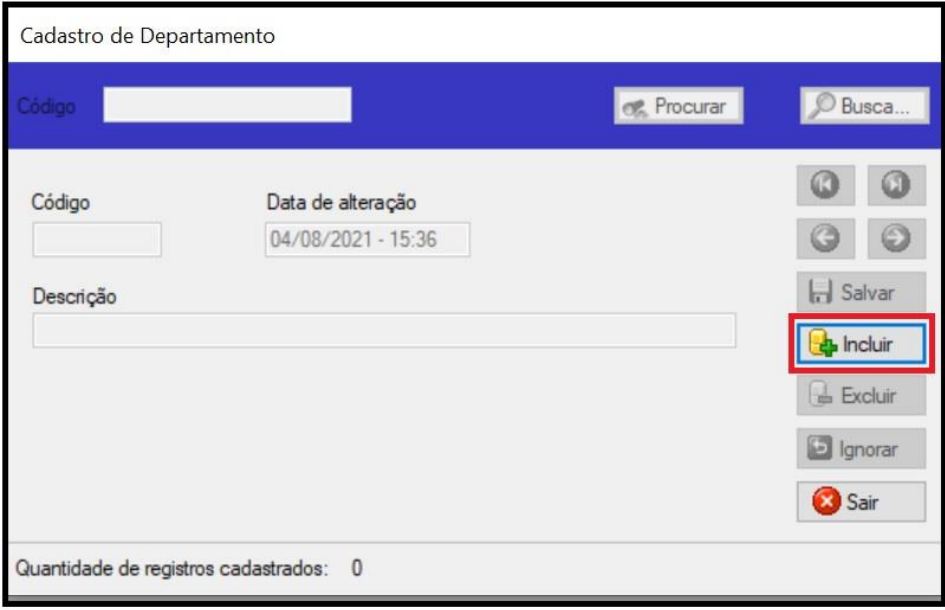

60 – Ao clicar no botão **Salvar**, o departamento será salvo. Clique no botão **Sair**.

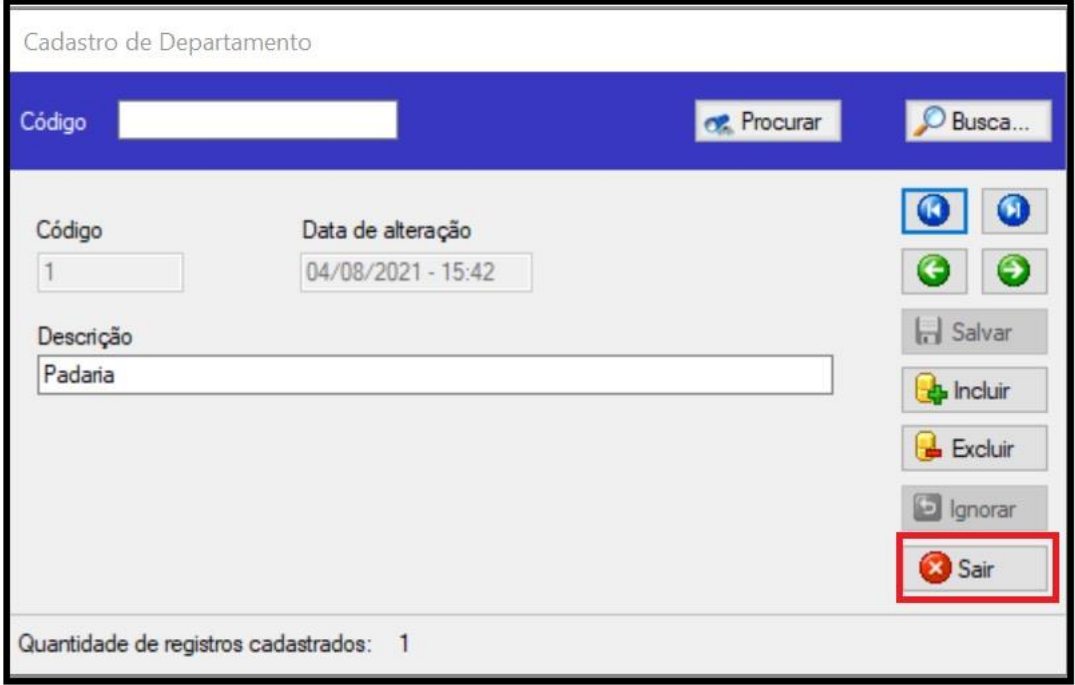

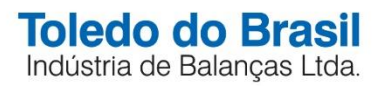

### **CADASTRANDO UMA BALANÇA**

61 – Ao sair, com o departamento criado, será exibida a tela abaixo. Clique em incluir para cadastrar uma balança:

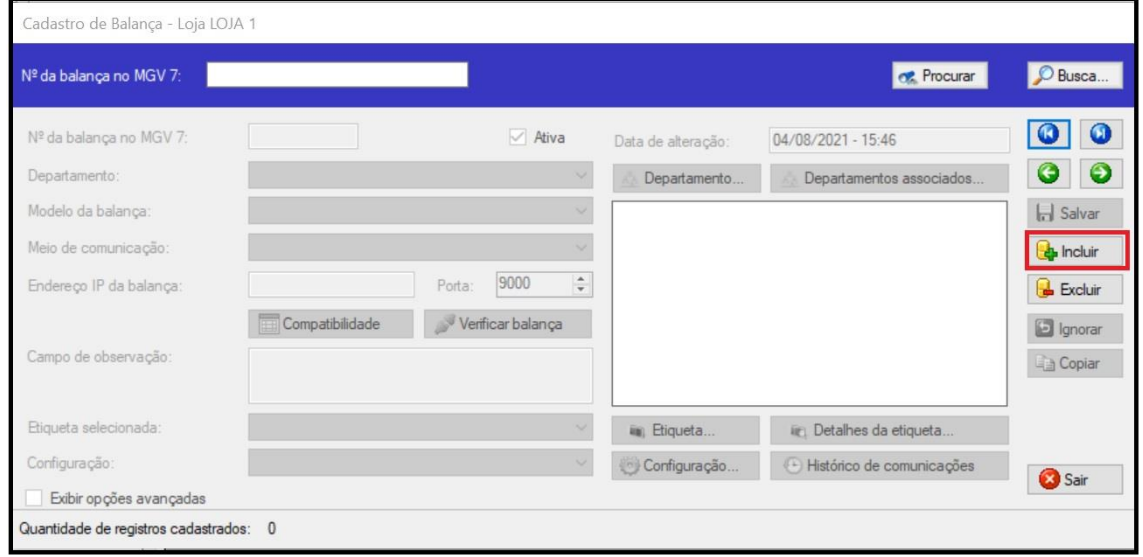

62 – Preencha os campos abaixo e clique no botão **Etiqueta**, em azul:

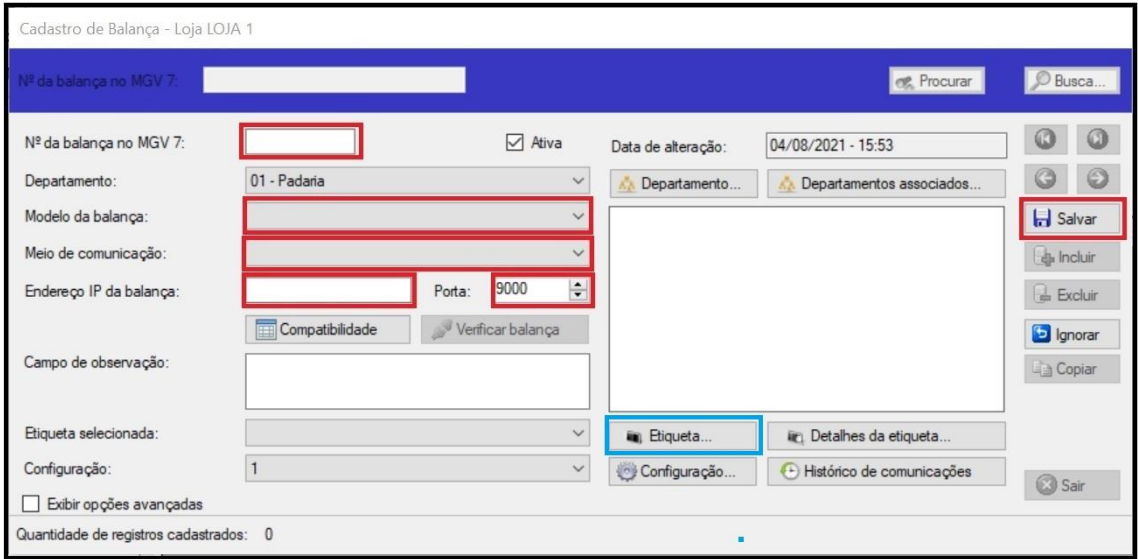

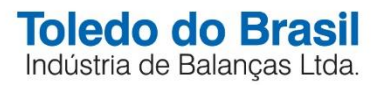

63 – Será exibida a tela abaixo. Selecione a etiqueta que será impressa na balança cadastrada e clique no botão **OK**.

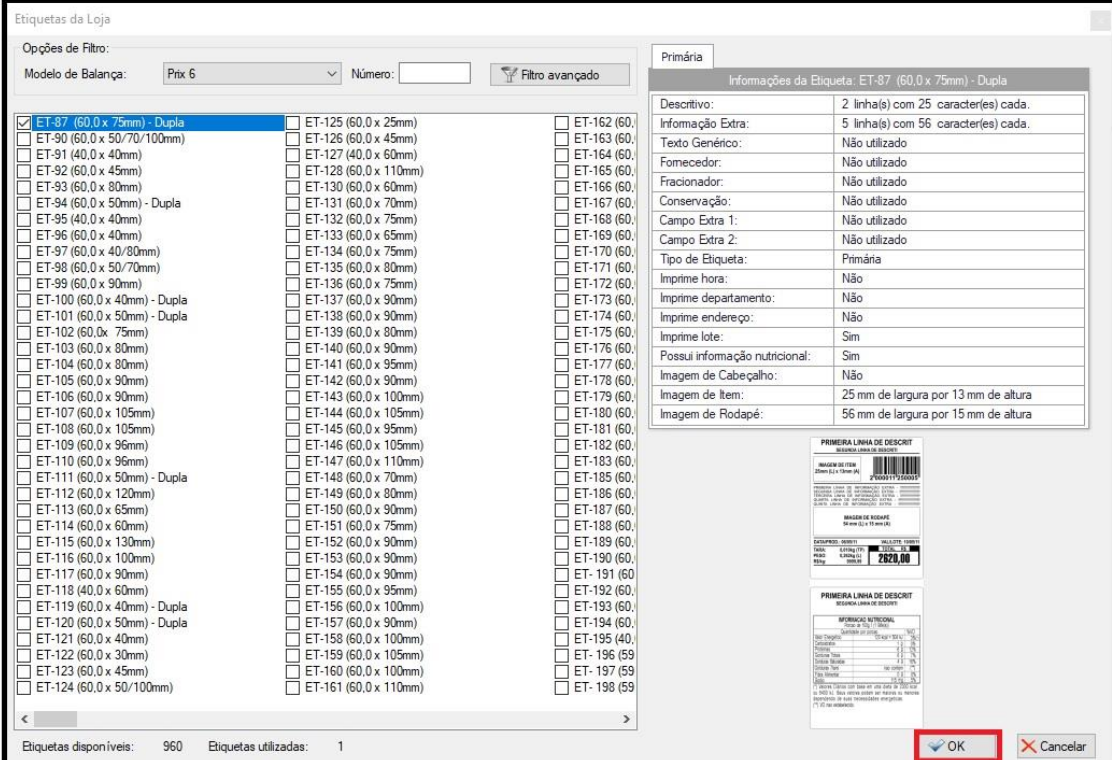

64 – Será aberta a tela abaixo. Selecione a etiqueta escolhida no passo anterior e clique no botão **Salvar**.

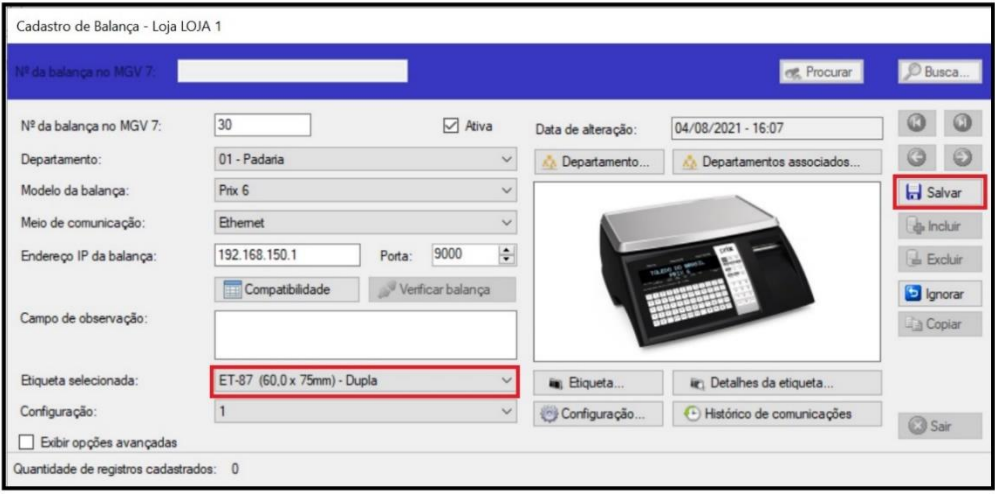

### **TESTE DE COMUNICAÇÃO DA BALANÇA COM O SOFTWARE MGV 7**

65 – Ao clicar no botão **Salvar**, é possível fazer um teste de comunicação da balança com o software MGV 7 para verificar se a balança está apta para receber a carga das informações que serão enviadas do software. Para isso, é necessário clicar no botão **Verificar balança**. As respostas podem ser:

a. Sucesso na verificação do estado – Significa que a balança está se comunicando com o software MGV 7, as configurações estão corretas e a balança está apta para receber carga.

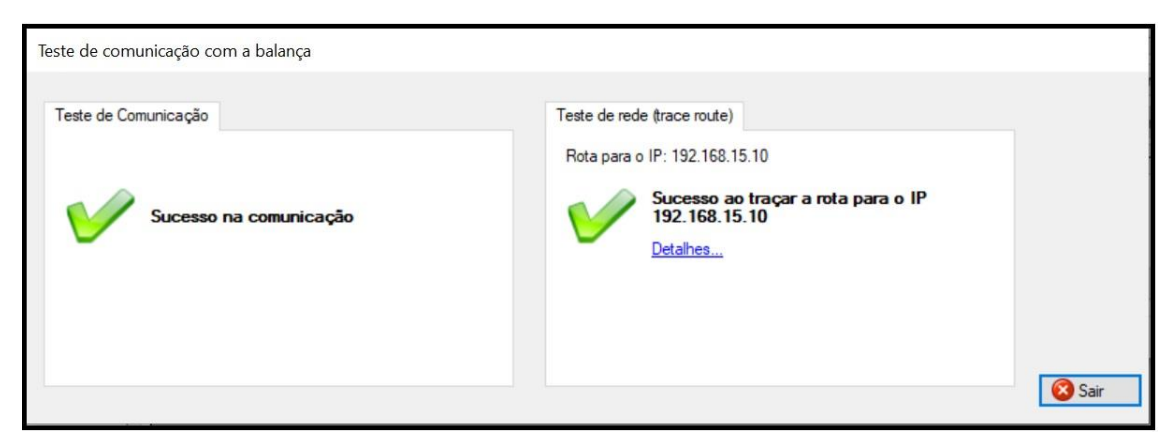

b. Falha na resposta do pedido de comunicação com o software MGV 7 – Significa que foi verificado um erro de rede na comunicação da balança com o software. Verifique as conexões e as configurações de rede do computador e da balança.

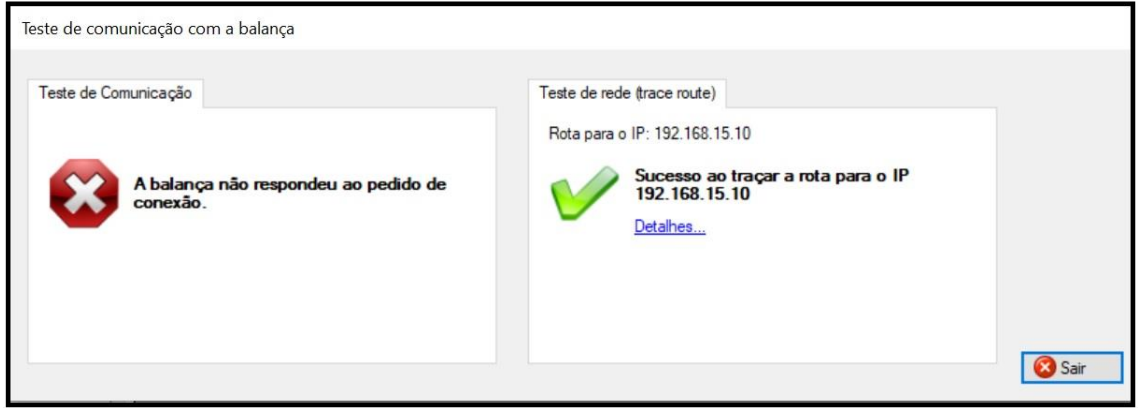

c. Falha na comunicação da balança com o software MGV 7 – Significa que foi verificado um erro de rede na comunicação da balança com o software. Verifique as conexões e as configurações de rede do computador e da balança.

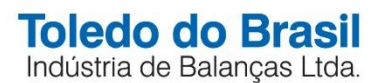

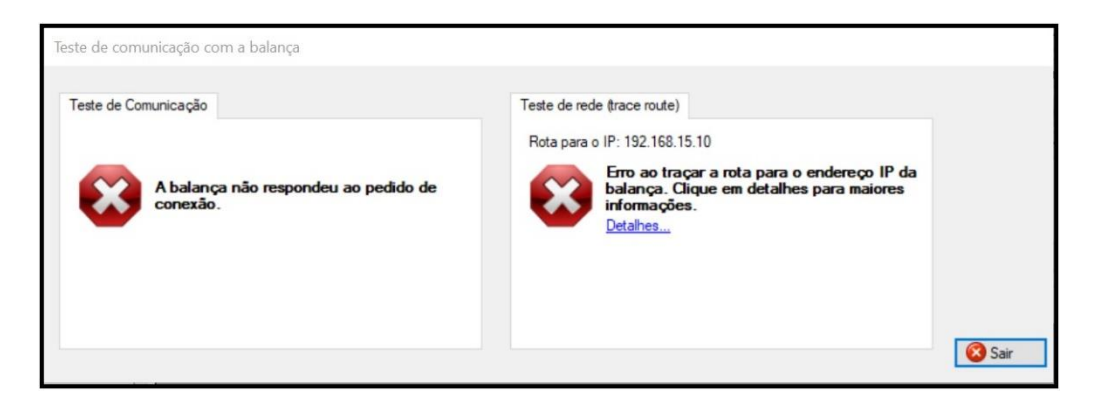

d. O modelo da balança selecionado está incorreto. Ele foi ajustado automaticamente para: XXX – Significa que a balança está comunicando, porém, o modelo de balança selecionado no cadastro está incorreto. O MGV 7 irá corrigir o cadastro da balança automaticamente.

66 – Dessa forma, o MGV 7 está configurado e pronto para operar!

67 – Caso necessite refazer a configuração através do assistente, na tela principal, selecione Todas as lojas, clique no botão **Painel de Controle** e na opção "Assistente de Configuração de Contingência de Servidor", conforme abaixo:

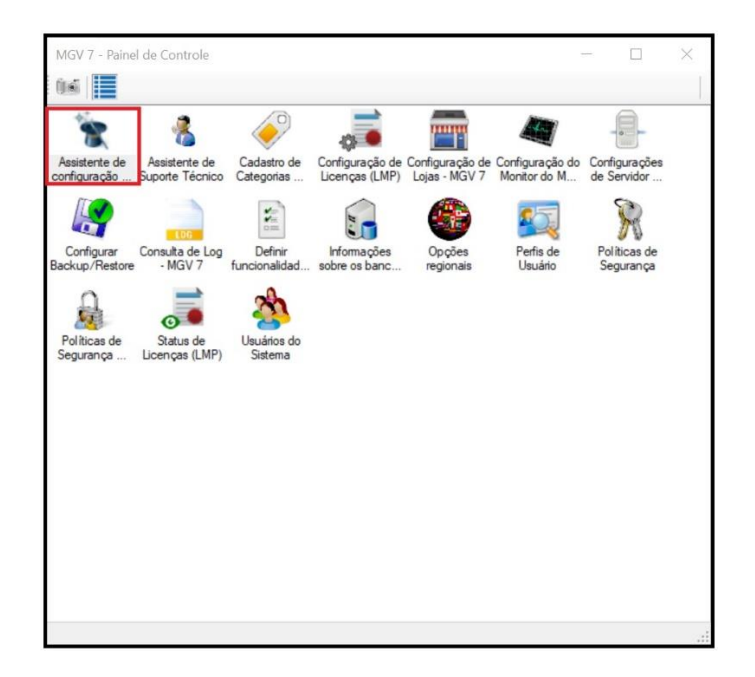

68 – Se necessário, entre em contato com o suporte técnico Toledo do Brasil pelo e-mail: **suporte.tecnico@toledobrasil.com**